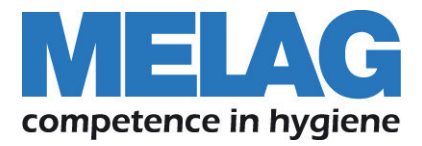

# **Technisches Handbuch**

# **MELA***therm***® 10**

Reinigungs- und Desinfektionsgerät

Softwareversion 1.309

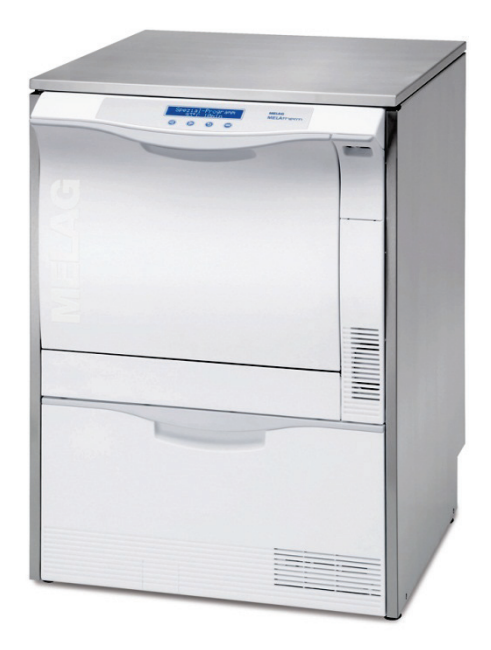

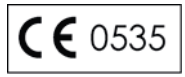

### Allgemeine Hinweise

Bitte lesen Sie dieses Handbuch der Reihenfolge nach vollständig durch, bevor Sie das Gerät in Betrieb nehmen.

Mit dem Gerät erhalten Sie außerdem ein Benutzerhandbuch. Dieses enthält wichtige Sicherheitshinweise und Informationen, welche Sie für die Bedienung des Gerätes benötigen. Bewahren Sie das Handbuch sorgfältig in der Nähe Ihres Gerätes auf. Es ist Teil des Produktes.

### Anwendergruppe

Dieses Handbuch richtet sich an Ärztinnen und Ärzte, Arzthelferinnen/Arzthelfer und den Service.

### **Gültigkeit**

Dieses Handbuch ist gültig für die Geräte MELA*therm*® 10 DTA und MELA*therm*® 10 DTB.

### Zu dieser Anweisung

### Verwendete Symbole

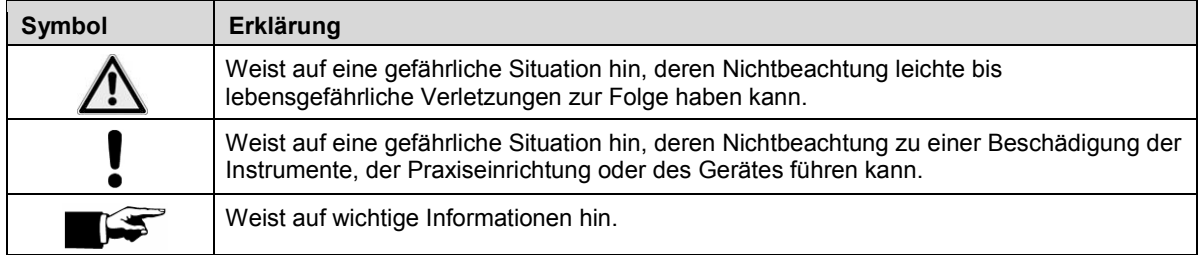

### Auszeichnungsregeln

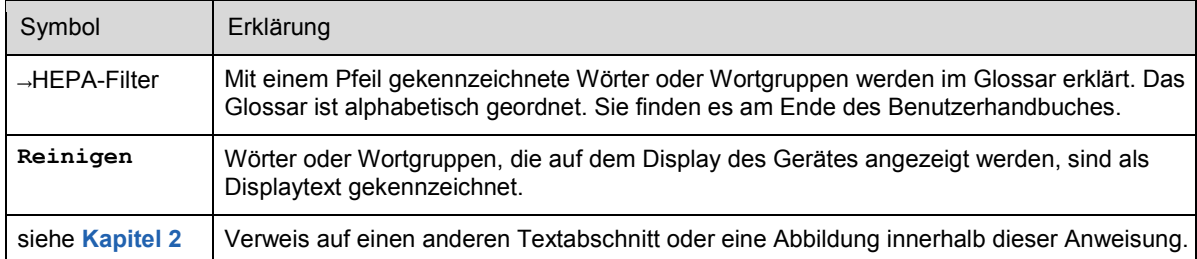

## Inhaltsverzeichnis

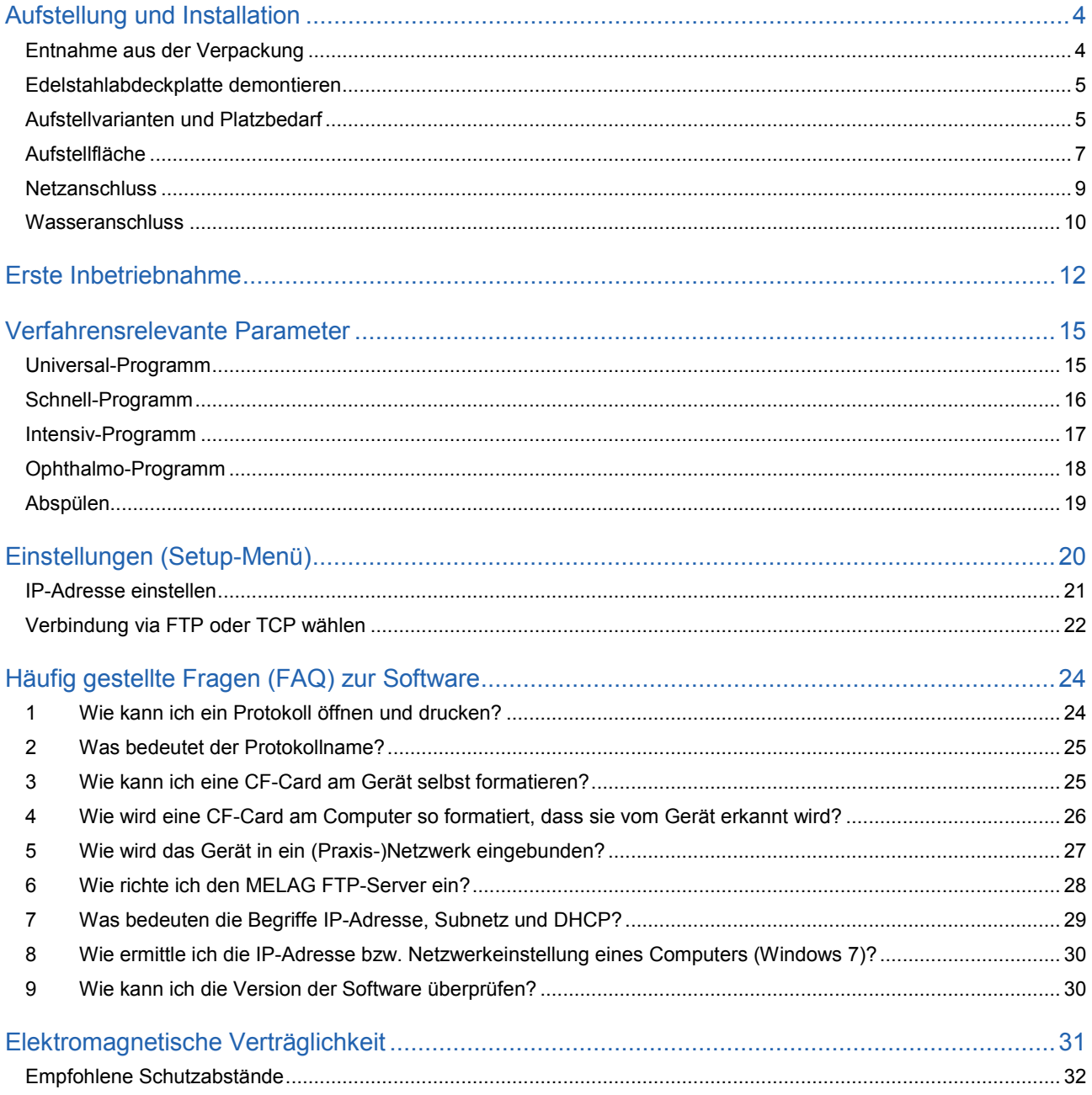

# **Aufstellung und Installation**

### <span id="page-3-0"></span>**Entnahme aus der Verpackung**

Das Gerät und ggf. der Unterschrank werden jeweils auf einer Euro-Palette (BxHxT 1,2 x 0,8 x 1,15 m) geliefert. Zum Tragen und Anheben halten Sie das Gerät am verstärkten Bereich der Gerätefüße am Boden und an der Rückwand fest. Oder ziehen Sie das Gerät bei geöffneter Schublade.

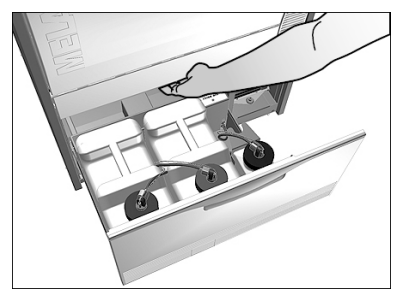

Soll das Gerät unter einer Arbeitsplatte in einer Nische platziert werden, kann es vorn etwas angehoben und leichtgängig auf den beiden hinteren Transportrollen in die Aussparung geschoben werden.

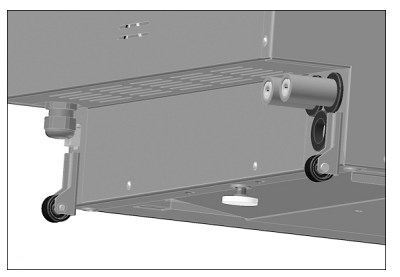

Nachdem die gewünschte Standposition erreicht ist, muss der mittlere verstellbare Gerätefuß hinten herausgedreht und das Gerät waagerecht ausgerichtet werden.

Der verstellbare Gerätefuß wird von innen durch Herausziehen der Schublade mit einem Inbusschlüssel (Inbus 4 mm) herein- oder herausgedreht.

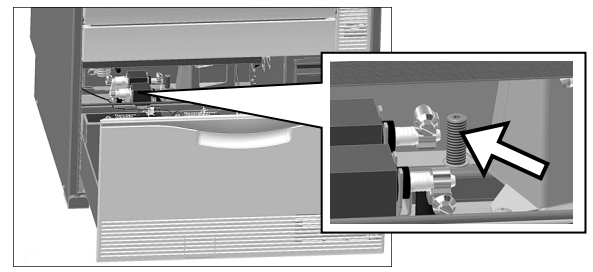

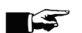

**WICHTIG!**

Üben Sie beim Schieben des Gerätes nicht zu großen Druck auf die Kunststoffe aus.

### **Edelstahlabdeckplatte demontieren**

**1.** Die 3 TORX-Schrauben (TORX 20) an der Rückseite des Gerätes lösen und entfernen.

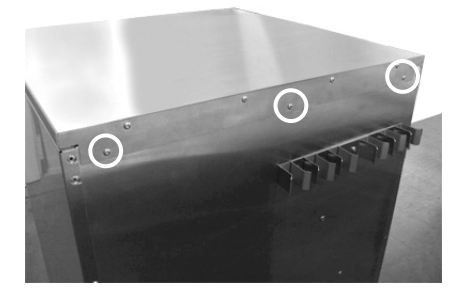

**2.** Die Edelstahlabdeckplatte ca. 6 mm nach hinten schieben und nach oben abnehmen.

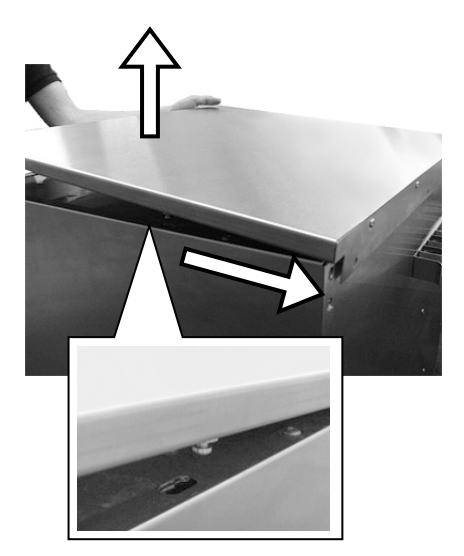

### **Aufstellvarianten und Platzbedarf**

### **HINWEIS**

Es dürfen sich keine Installationen im Bereich der Rückwand befinden.

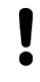

### **ACHTUNG**

**Aus dem Gerät austretender Wasserdampf kann zu Schäden an angrenzendem Mobiliar führen.**

 Achten Sie beim Aufstellen des Gerätes darauf, dass angrenzende Unterbauschränke oder anderes Mobiliar kondenswasserbeständig sind.

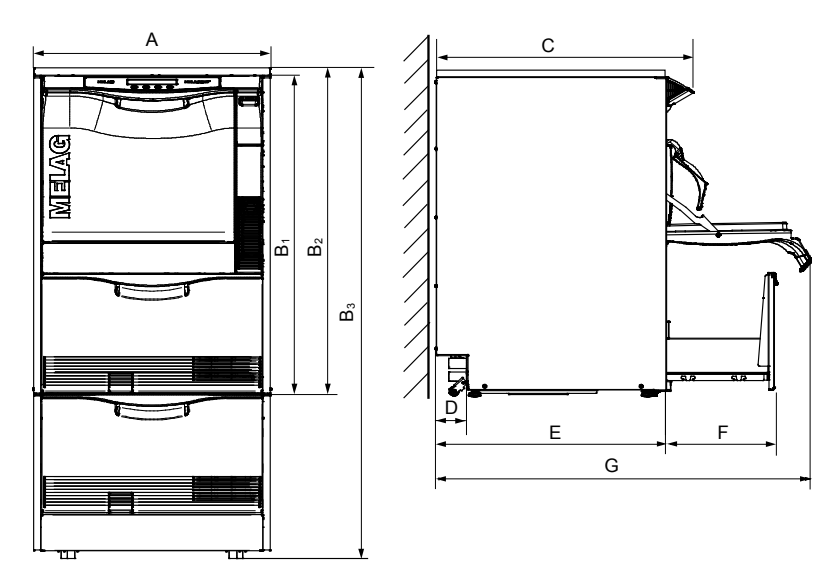

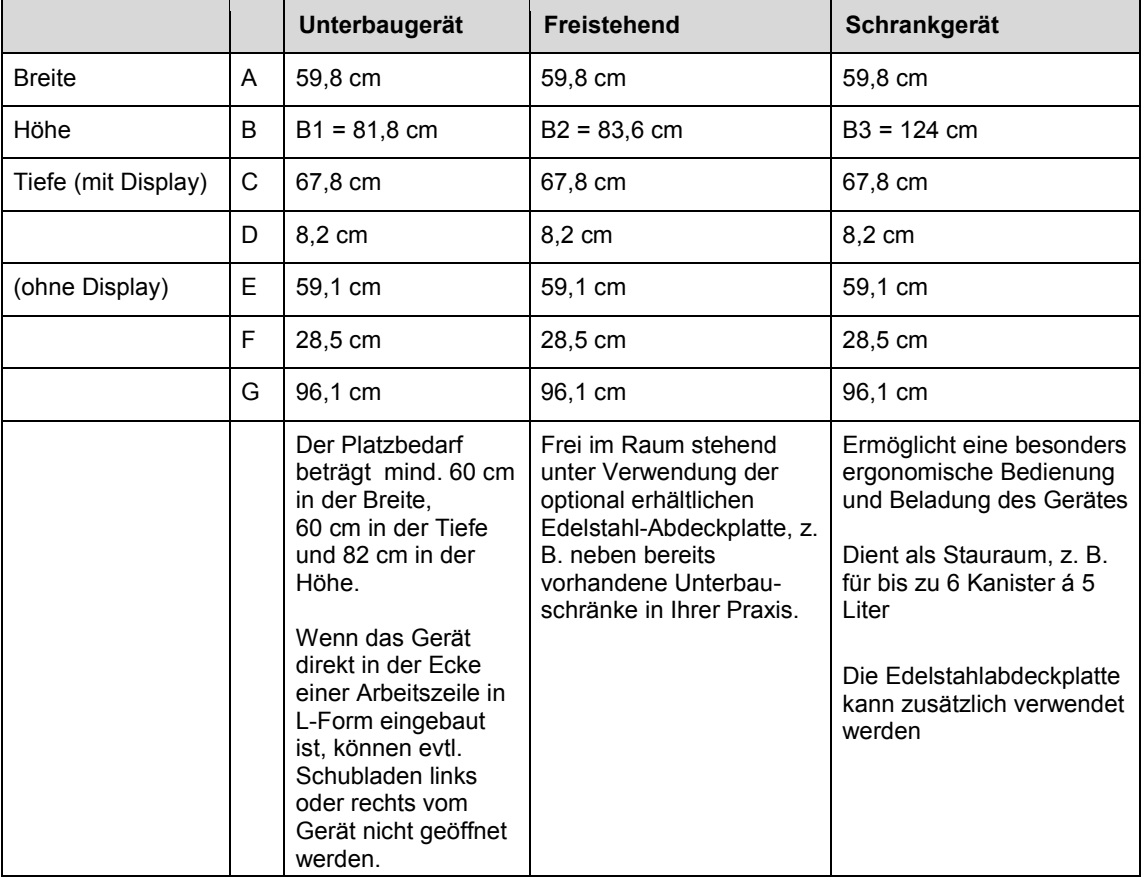

### *Zusätzlicher Platzbedarf bei Verwendung einer Wasser-Aufbereitungs-Anlage*

Gegebenenfalls wird außerdem Platz für eine Wasser-Aufbereitungs-Anlage zum Anschluss an den VE-Wasseranschluss des Gerätes benötigt. Vorzugsweise kann diese in einen angrenzenden Unterbauschrank gestellt werden, wenn das Gerät als Unterbaugerät aufgestellt wird. Der Platzbedarf für die MELA*dem*® 53 entspricht Ø24 x 57 cm (DxH) zuzüglich etwas Platz oberhalb der MELA*dem*® 53 für einen freien Zugang zu den Schlauchanschlüssen.

### MELAG

### **Aufstellfläche**

Stellen Sie das Gerät auf eine ebene und waagerechte Fläche. Es können Bodenunebenheiten von max. 10 mm ausgeglichen werden.

Beachten Sie erforderliche Tragfähigkeit für die Aufstellung der einzelnen Aufstellvarianten (siehe Technische Daten im Benutzerhandbuch).

### **Das Gerät auf einem Unterschrank montieren**

Um das Gerät auf einem Unterschrank zu montieren, gehen Sie wie folgt vor:

- **1.** Die beiden hinteren Transportrollen inklusive Schiene abschrauben (Inbus 6 mm).
- **2.** Die Gerätefüße mit einem Maulschlüssel (SW24) herausdrehen und entfernen.
- **3.** Die vier Bolzen mit jeweils einer 1 mm und 3 mm dicken Unterlegscheibe auf allen Ecken des Unterschranks montieren und das Gerät auf den Unterschrank stellen.

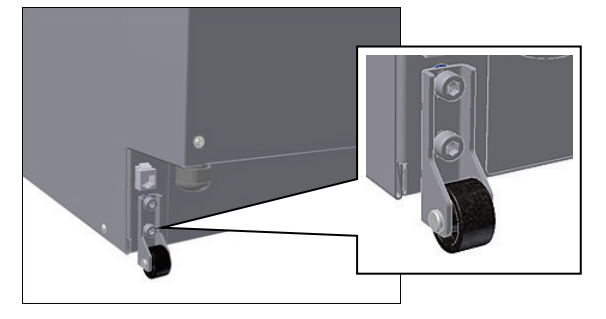

Sollte der Spalt zwischen der Oberkante des Unterschranks und der unteren Blende des Gerätes zu groß sein, kann die 1 mm dicke Unterlegscheibe weggelassen werden:

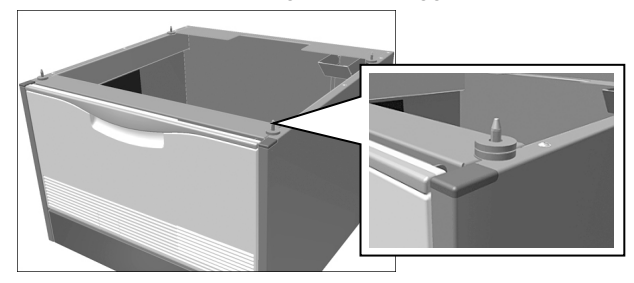

Am Unterschrank befinden sich drei Transportrollen. Für den Transport müssen die dritte Transportrolle vorn etwas herausgedreht und die vorderen Füße des Unterschranks hineingedreht werden. Nach dem Transport müssen die dritte Transportrolle wieder hineingedreht und die beiden Füße des Unterschranks herausgedreht werden.

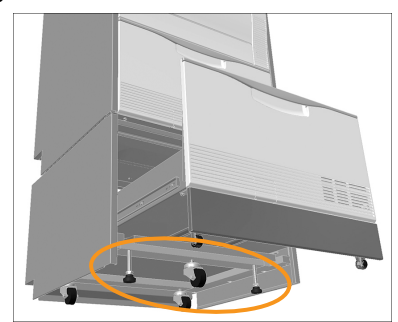

Wie Sie die Gerätefüße hinein- und herausdrehen, lesen Sie im Abschnitt **[Das Gerät ausrichten](#page-7-0)**.

### <span id="page-7-0"></span>**Das Gerät ausrichten**

Richten Sie das Gerät waagerecht aus, indem Sie die vorderen Gerätefüße mit einem Maulschlüssel (SW24) heraus- oder hineindrehen und die Mutter anschließend mit einem Maulschlüssel (SW13) festziehen sowie den mittleren Gerätefuß hinten von innen mit einem Inbusschlüssel (4 mm) verstellen (siehe **[Entnahme aus der Verpackung](#page-3-0)** auf Seite [4\)](#page-3-0).

#### *Ein Gerät mit Unterschrank ausrichten*

Wird das Gerät mit Unterschrank aufgestellt, kann das Schrankgerät wie folgt bewegt und ausgerichtet werden:

**1.** Die Schublade des Unterschranks bis zum Anschlag herausziehen, um einen freien Zugang zu den Inbusschrauben der Rollen und der beiden Füße des Unterschranks zu haben.

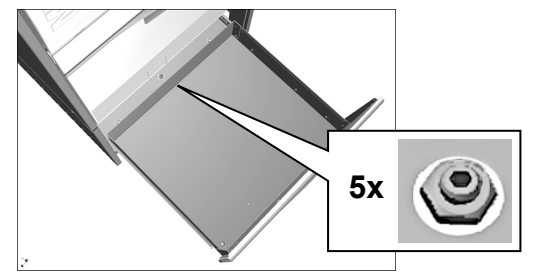

**2.** Die dritte vordere Rolle etwas herausdrehen und die beiden vorderen Füße des Unterschranks hineindrehen.

Jetzt kann das Schrankgerät an seine endgültige Position geschoben werden.

- **3.** Danach die beiden Füße des Unterschranks wieder herausdrehen und die mittlere Rolle hineindrehen (Inbus 5 mm).
- **4.** Die hinteren Rollen werden ebenfalls durch Hinein- bzw. Herausdrehen ausgerichtet.
- **5.** Abschließend die Position der Inbusschrauben durch Kontern der Muttern fixieren. Um die Stützrollen der Schublade auszurichten, gehen Sie wie folgt vor:
- **6.** Die Schublade des Unterschranks bis zum Anschlag herausziehen.
- **7.** Die Einlegematte herausnehmen.
- **8.** Die Abdeckkappen der beiden Inbusschrauben im Boden der Schublade herausnehmen.
- **9.** Die Stützrollen nach Bedarf in der Höhe durch Hinein- bzw. Herausdrehen der Inbusschrauben (Inbus 5 mm) verstellen.

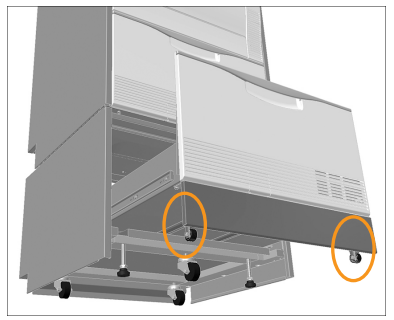

### **Netzanschluss**

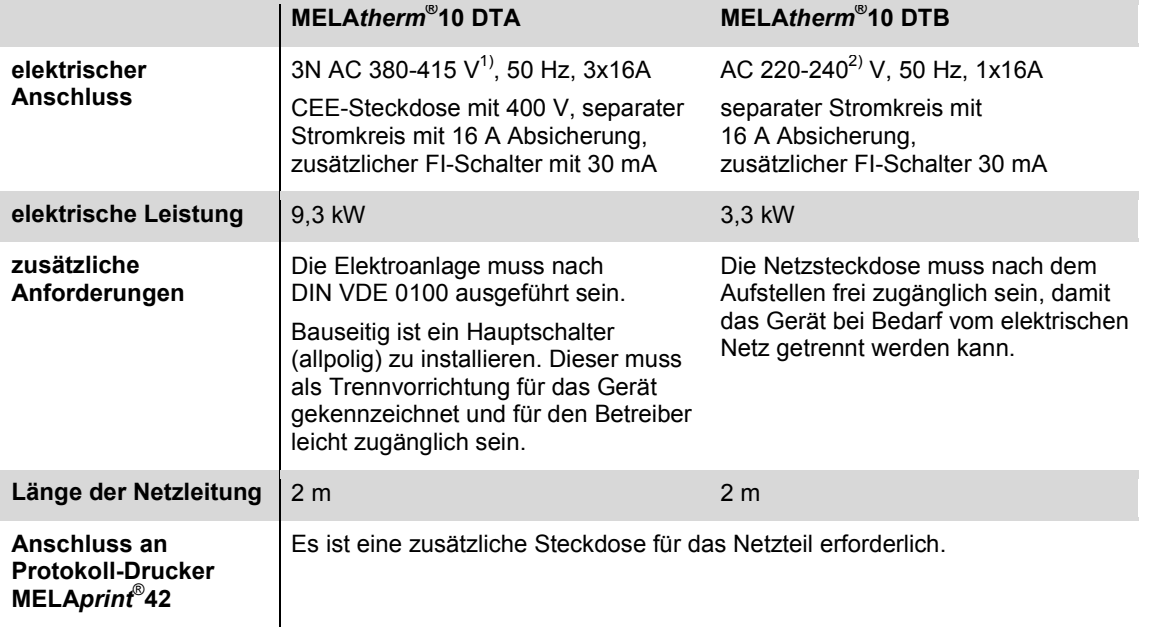

1) Beachten Sie den maximalen Spannungsbereich von 360-440 V

2) Beachten Sie den maximalen Spannungsbereich von 207-253 V

### **Wasseranschluss**

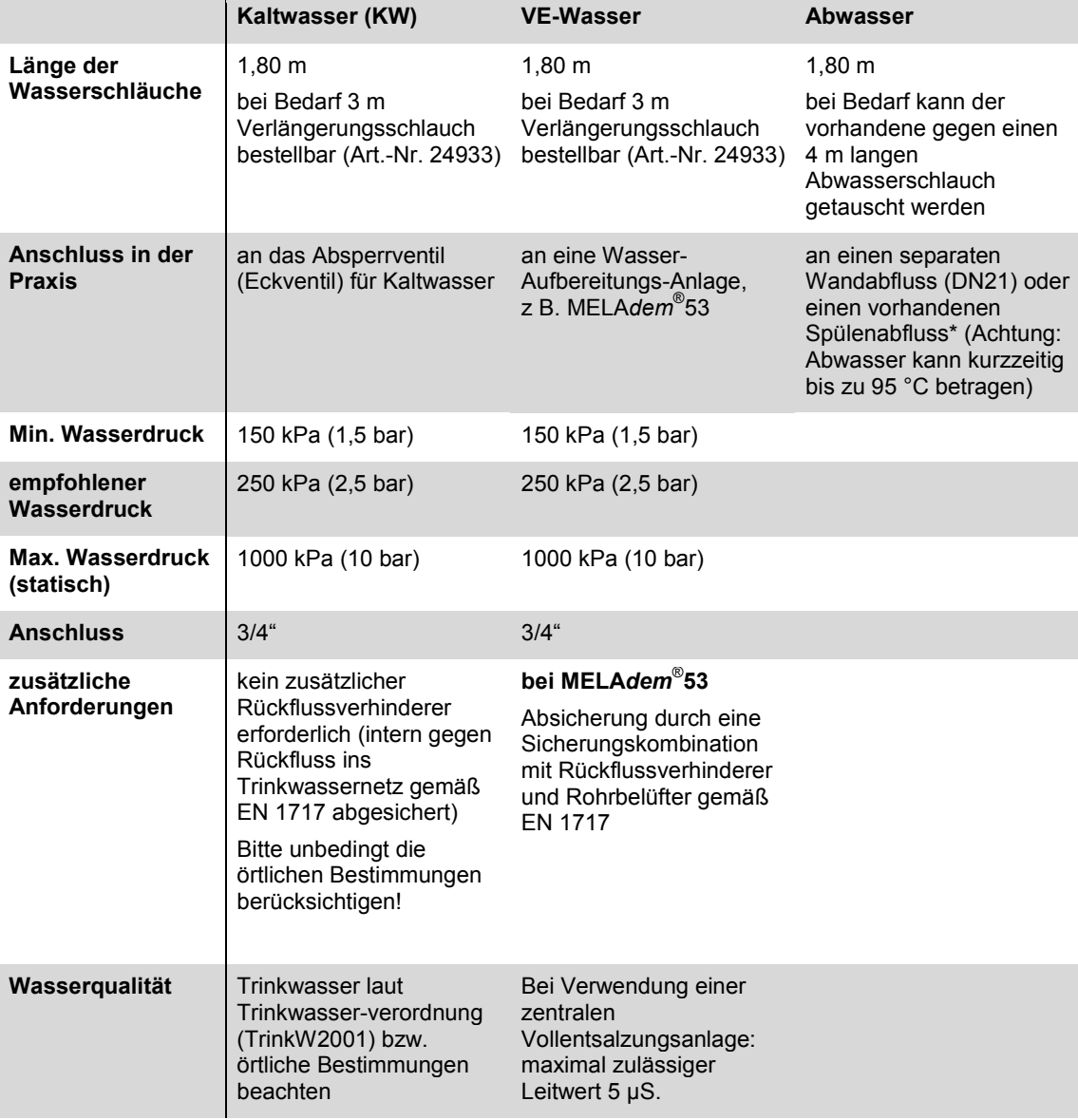

\*alternativ kann ein geräuschärmerer Doppelkammer-Sifon von MELAG (Art.-Nr. 26635) anstelle des vorhandenen bestellt werden

Beachten Sie außerdem folgende Hinweise:

- Der Kaltwasser-/VE-Wasser-Zulaufschlauch und der Abwasserschlauch dürfen nicht gekürzt oder beschädigt werden.
- Das Schmutzsieb im Aqua-Stop Ventil des Kaltwasser-Zulaufschlauches darf nicht entfernt werden.
- Flecken auf den Instrumenten oder im MELA*therm*® 10 können aufgrund mangelnder Wasserqualität entstehen. Um Fleckenbildung auf den Instrumenten oder in der Waschkammer zu vermeiden, empfehlen wir eine Schlussspülung mit →vollentsalztem Wasser (VE-Wasser).

### **Installation freistehend oder als Unterbaugerät**

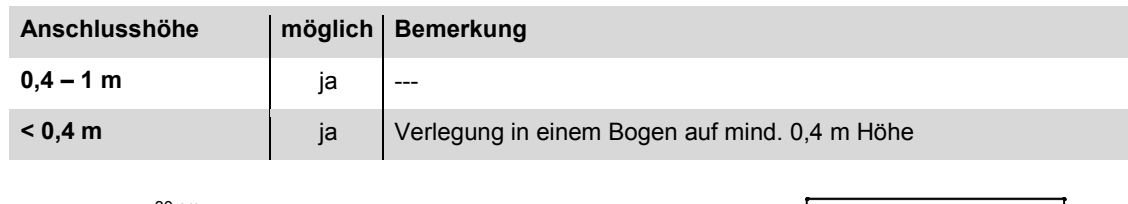

#### **Tabelle 1: Anforderungen an bauseitigen Abwasseranschluss für ein Unterbaugerät oder freistehend**

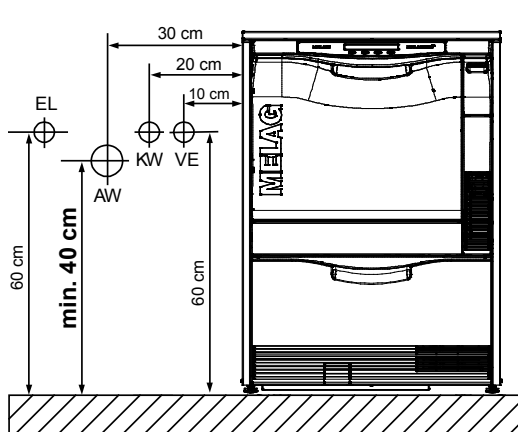

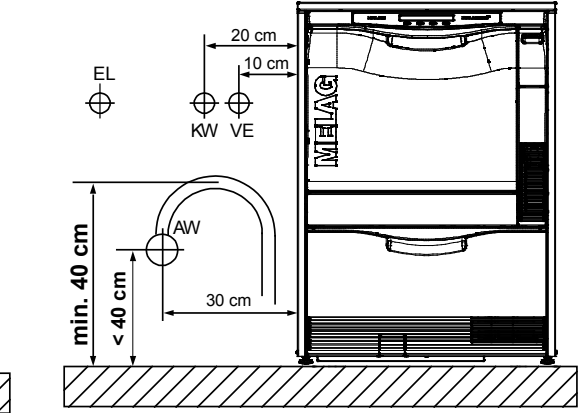

### **Installation als Schrankgerät**

**Tabelle 2: Anforderungen an bauseitigen Abwasseranschluss für ein Schrankgerät**

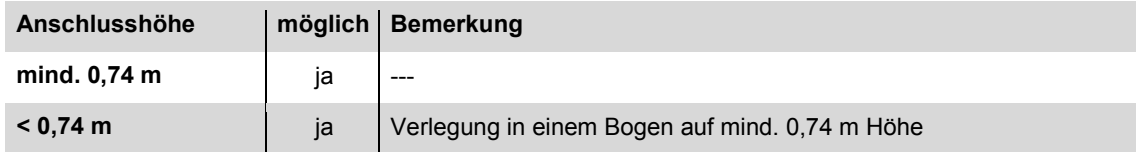

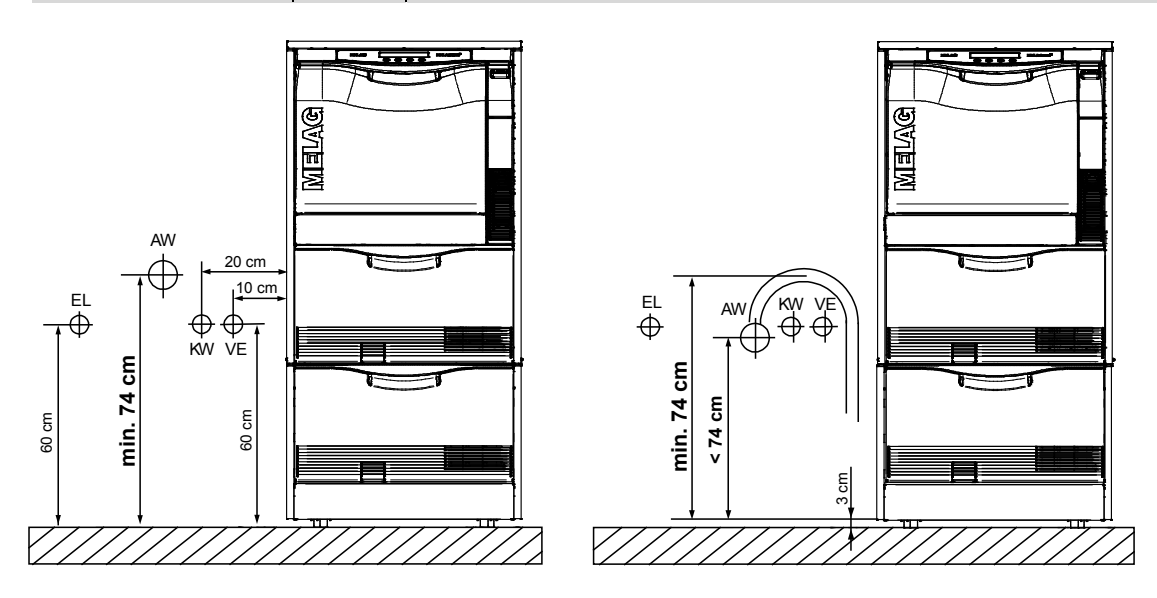

### **ACHTUNG**

**Bei Nicht fachgerechter Installation des Gerätes können Störungen im Betrieb des Gerätes auftreten.**

Die vorgegebenen Installationshöhen sind unbedingt einzuhalten.

# **Erste Inbetriebnahme**

Nach der Installation des Gerätes sind gemäß Installations- und Aufstellungsprotokoll die nachfolgend beschriebenen Arbeiten durchzuführen.

### *Benötigtes Werkzeug*

- 1 Feinwaage (Genauigkeit d=0,1g oder besser)
- 1 Messzylinder mit einer Skala bis 250 ml (+/- 2 ml)
- 1 Umfüllhahn (MELAG Art.-Nr. 70100)

### *Datum und Uhrzeit*

**1.** Das Datum und die Uhrzeit im Setup-Menü einstellen.

### *Protokollierung*

**2.** Die für die Aufzeichnung und Ablage der Protokolle erforderlichen Einstellungen in der Protokoll-Automatik (Setup-Menü) vornehmen

### *Regeneriersalz einfüllen*

**3.** Wasser bis zum Überlaufen in den Salzbehälter gießen und anschließend das mitgelieferte Regeneriersalz einfüllen.

### *Wasserhärte ermitteln*

- **4.** Mittels Titrationstest (z.B. Fa. Caldur, MELAG Art.-Nr. 71000) die örtliche Wasserhärte ermitteln. Um einen genauen Wert zu erhalten, das Wasser vor dem Titrationstest etwas laufen lassen.
- **5.** Die ermittelte Wasserhärte im **Setup-Menü 07 Wasser** am Gerät in °dH einstellen.

### *Regenerieren*

**6.** Das Programm "Regenerieren" starten.

### *Prozessmedien einfüllen*

- **7.** Je einen 5 Liter Kanister Reiniger und Neutralisator in die Schublade des Gerätes stellen und mit entsprechendem Deckel (blau = Reiniger, rot = Neutralisator) mit Sauglanze verschließen.
- **8.** Klarspüler in den 1 Liter Behälter umfüllen und mit schwarzem Deckel mit Sauglanze verschließen.

### *Dosierschläuche entlüften*

**9.** Vor dem ersten Betrieb das Programm "Entlüften" zweimal starten.

### *Dosiergenauigkeit prüfen*

Anhand des folgenden Fallbeispiels wird das Vorgehen zur Ermittlung der Dosiergenauigkeit beschrieben:

**10.** Zuerst die Dichte der einzelnen Prozessmedien ermitteln.

Je nach Hersteller wird die Dichte oder die Füllmenge mit dem dazugehörigen Gewicht direkt auf dem Etikett der Prozessmedien angegeben.

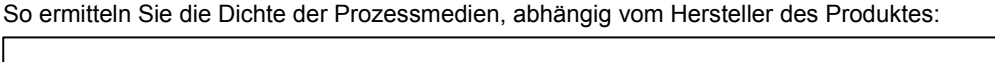

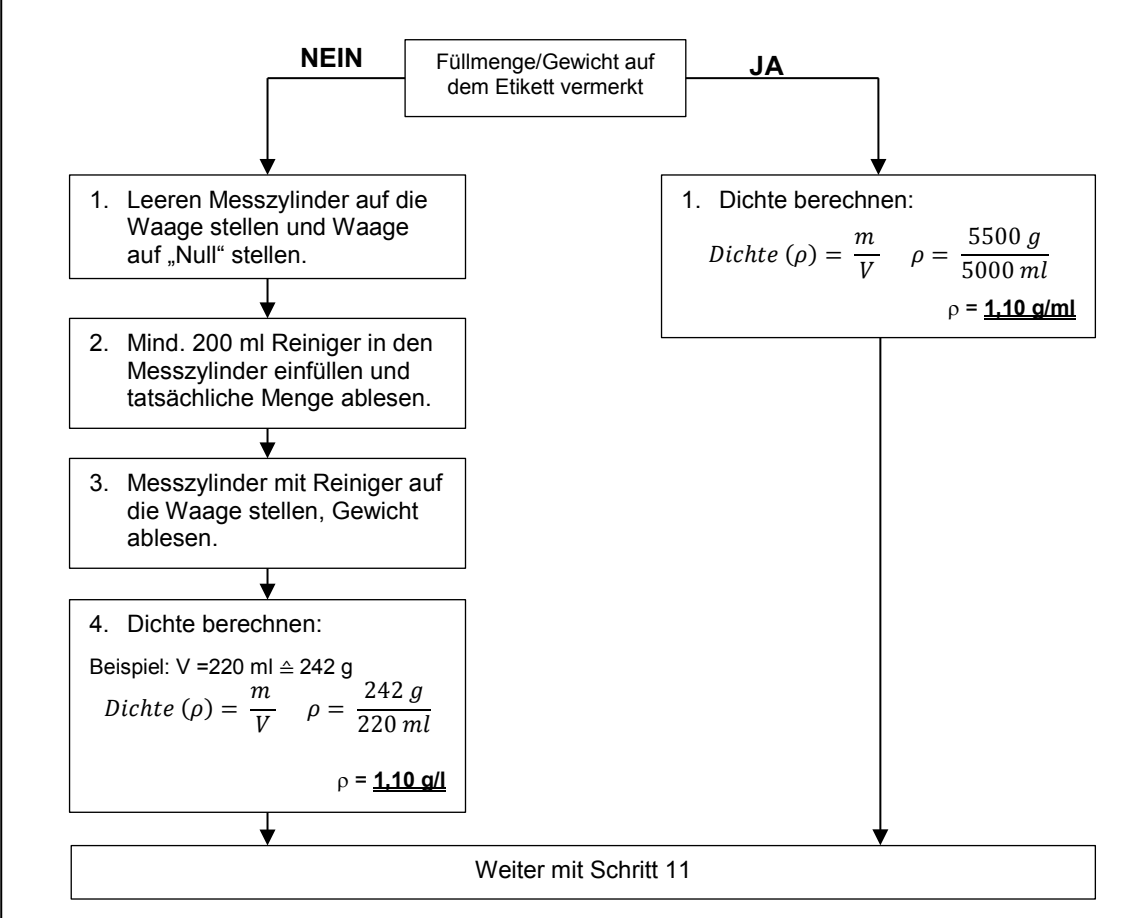

**11.** Danach die Dosiermengen der Prozessmedien ermitteln.

So ermitteln Sie die tatsächlich während eines Programms verbrauchten Mengen an Reiniger, Neutralisator und Klarspüler:

- 1. Als erstes den Kanister mit dem Reiniger auf die Waage stellen. Die Waage muss eben und auf einem stabilen Untergrund stehen!
- 2. Das Universal-Programm mit Taste **auswählen**.
- 3. Im Teilzyklus Reinigen kurz vor dem Dosieren (bei ca. 30°C) die Waage einschalten und auf "Null" einstellen.
- 4. Nach dem Dosieren des Reinigers die verbrauchte Menge des Reinigers in Gramm notieren.
- 5. Den Kanister mit dem Reiniger gegen den mit dem Neutralisator tauschen und die Waage wieder auf "Null" stellen.
- 6. Im Teilzyklus Neutralisieren die verbrauchte Menge des Neutralisators in Gramm notieren.
- 7. Den Kanister mit dem Neutralisator gegen den mit dem Klarspüler tauschen und die Waage wieder auf "Null" stellen.
- 8. Nach dem Teilzyklus Desinfizieren die verbrauchte Menge des Klarspülers in Gramm notieren und die Waage beiseite stellen. Das Programm mit der Trocknung weiterlaufen lassen.

### **Beispiel:**

Während des Programmlaufs im Universal-Programm wurde für den Reiniger z.B. 30,8 g gewogen.  $\rightarrow$  mR = 30,8g

**12.** Anhand der berechneten Dichte die im Universal-Programm verbrauchte Menge der Prozessmedien in ml umrechnen:

### **Beispiel:** Volume  $(V) = m \div \rho$   $V_R = 30.8 g \div 1.1 g/ml$  $m_R = 30,8$  g  $\rho = 1,1$   $V_R = 28 \text{ ml}$

**13.** Den Soll-Wert des Reinigers aus dem Protokoll (aus dem Universal-Programm) ablesen und diesen mit dem errechneten Ist-Wert vergleichen und die prozentuale Abweichung ermitteln.

### **Beispiel:**

 $x = \left(x = \frac{V_{Ist}}{V_{Soll}} - 1\right)100\%$   $\left(\frac{28 \text{ ml}}{27,8 \text{ ml}}\right)$  $\left(\frac{28\,ml}{27,8\,ml}-1\right)100\%$  $V_{Ist}$ :  $V_{R=}$  28 ml  $V_{Soll}$ :  $V_{R=}$  27,8 ml  $x = 0.7 \%$ Es ergibt sich also aus diesem Beispiel eine Abweichung von 0,7 %.

### *Bei Bedarf Verfahrensrelevante Parameter (VRP) anpassen*

**14.** Falls eine Optimierung der VRP nötig ist, können diese im Diagnose- und Service-Menü eingestellt werden.

### *Besonderheiten bei der Aufstellung in Höhenlagen*

- **15.** In Höhenlagen ist die Siedetemperatur der Spülflotte niedriger, so dass die Desinfektionstemperatur reduziert werden muss. Folgende Desinfektionsparameter werden zum Erzielen eines A0-Wertes von mindestens 3000 empfohlen: 0 bis 800 m  $\rightarrow$  90°C, 5 Min., ab 800 m  $\rightarrow$  88°C, 10 Min.
- **16.** Den Wartungszähler im Diagnose-Menü zurücksetzen.

# **Verfahrensrelevante Parameter**

### **Universal-Programm**

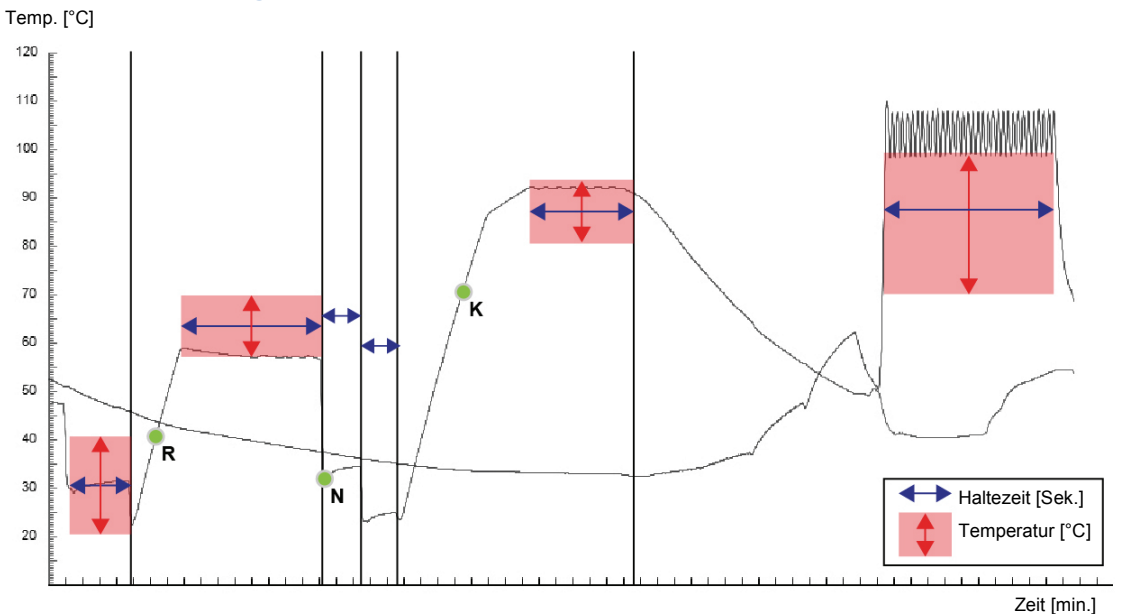

### Werkseinstellungen

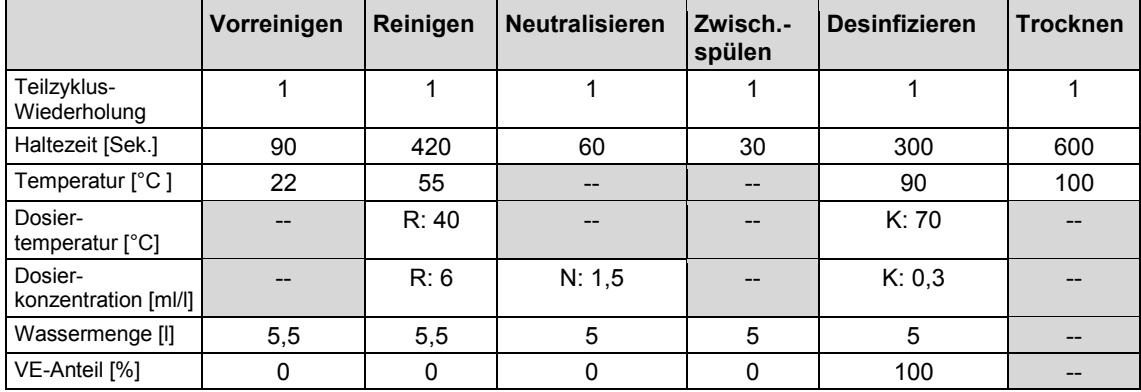

Bei Änderungen der VRP bitte eine Kopie erstellen und die Werte in die folgende Tabelle eintragen:

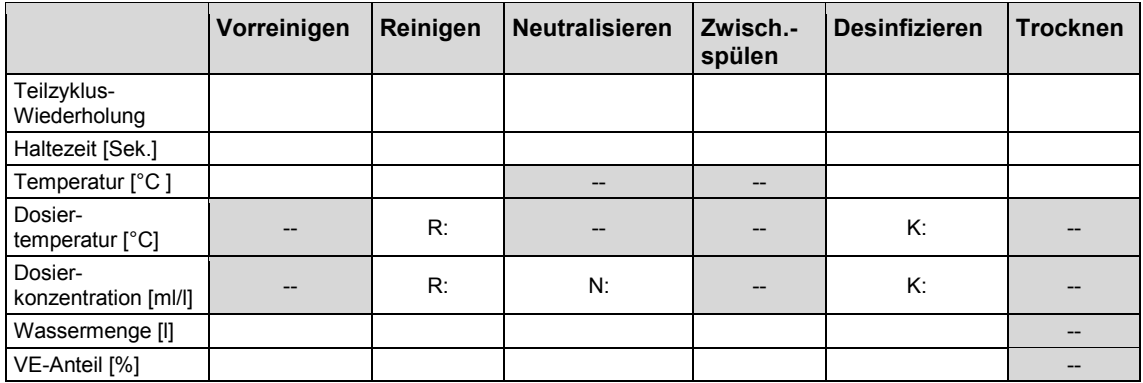

Unsachgemäße Änderungen der Parameter können zu Schäden am Gerät und/oder Sach- und Personenschaden führen. Die Fa. MELAG übernimmt dafür keine Haftung.

Datum: Unterschrift Techniker(in):

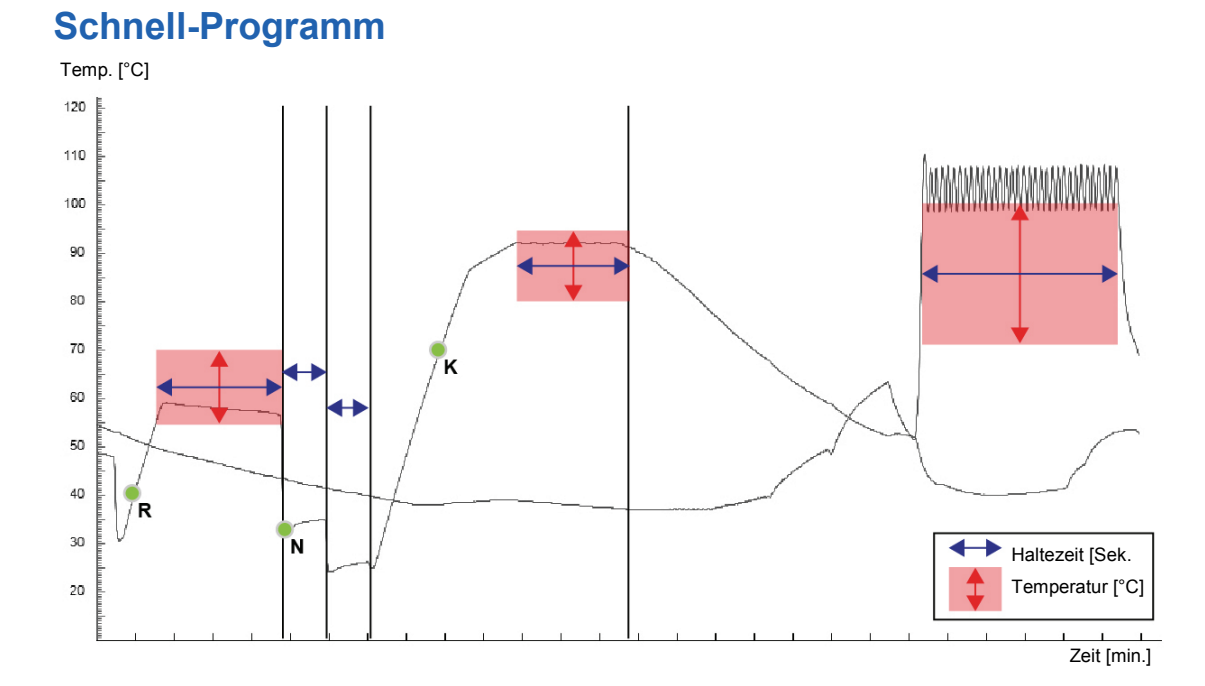

#### Werkseinstellungen

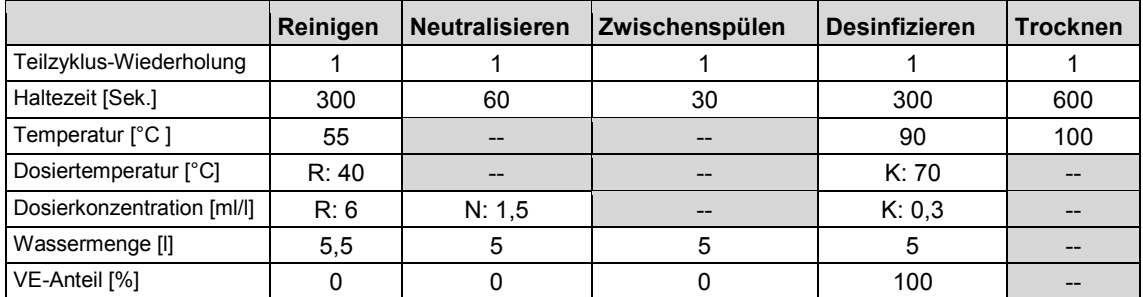

Bei Änderungen der VRP bitte eine Kopie erstellen und die Werte in die folgende Tabelle eintragen:

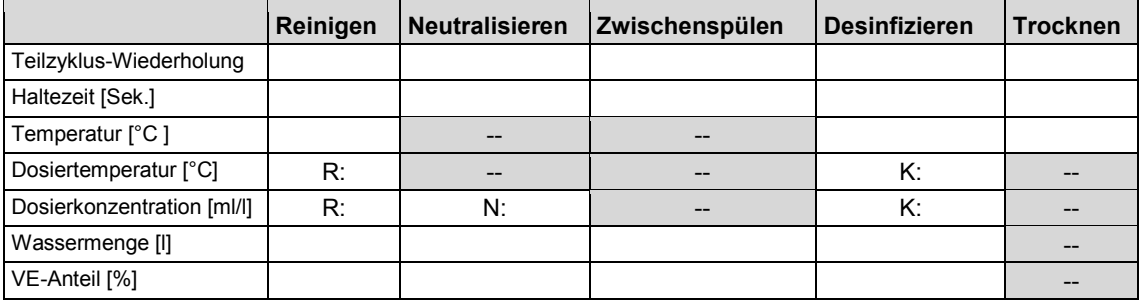

Unsachgemäße Änderungen der Parameter können zu Schäden am Gerät und/oder Sach- und Personenschaden führen. Die Fa. MELAG übernimmt dafür keine Haftung.

### **Intensiv-Programm**

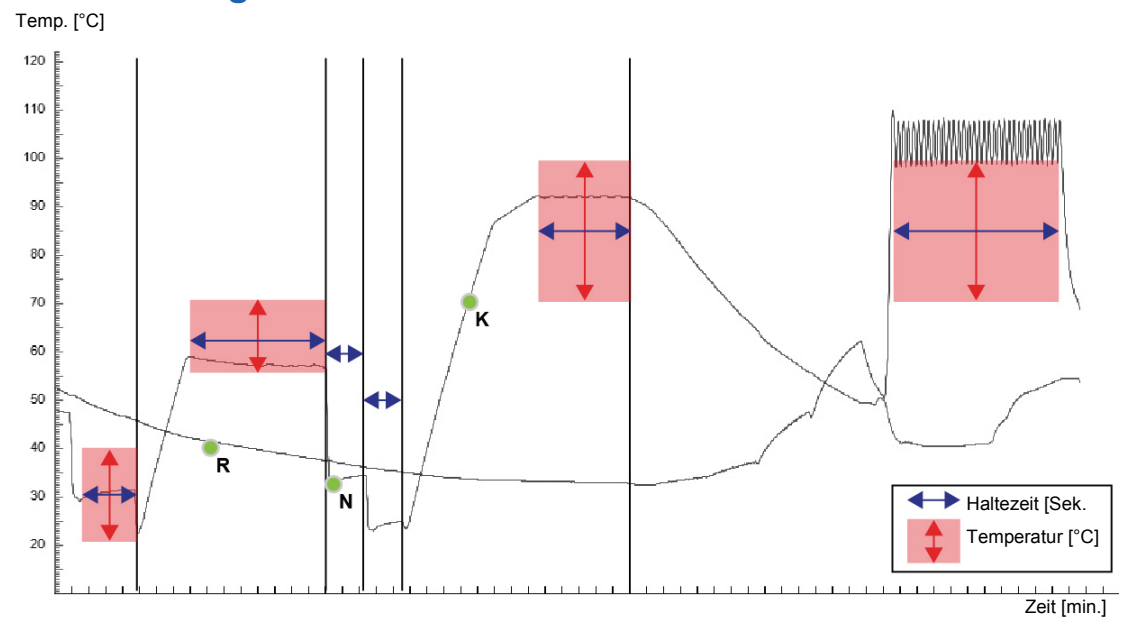

#### Werkseinstellungen:

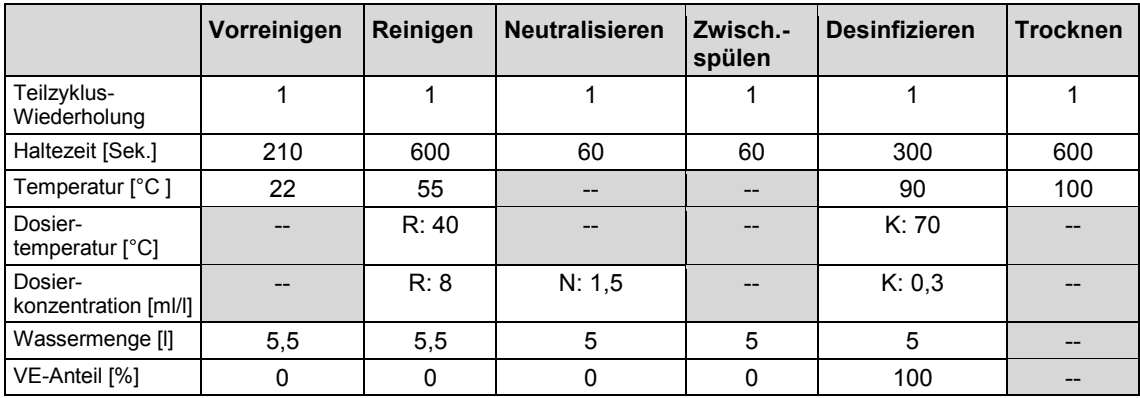

Bei Änderungen der VRP bitte eine Kopie erstellen und die Werte in die folgende Tabelle eintragen:

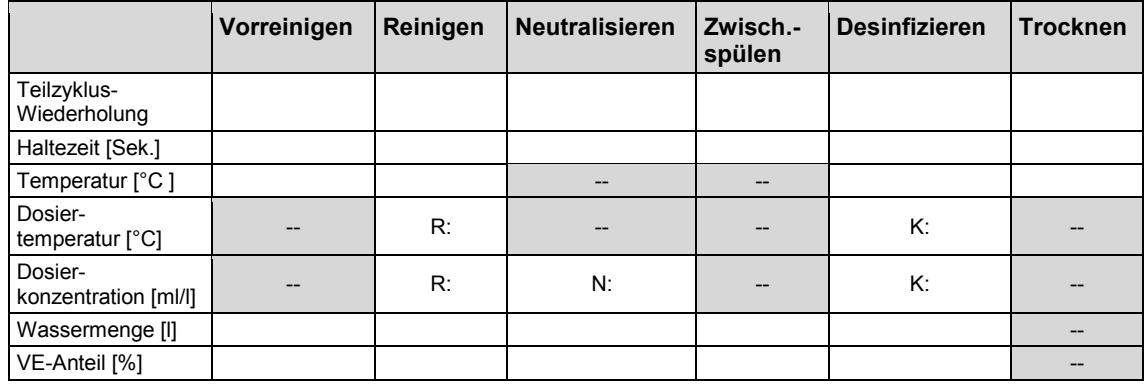

Unsachgemäße Änderungen der Parameter können zu Schäden am Gerät und/oder Sach- und Personenschaden führen. Die Fa. MELAG übernimmt dafür keine Haftung.

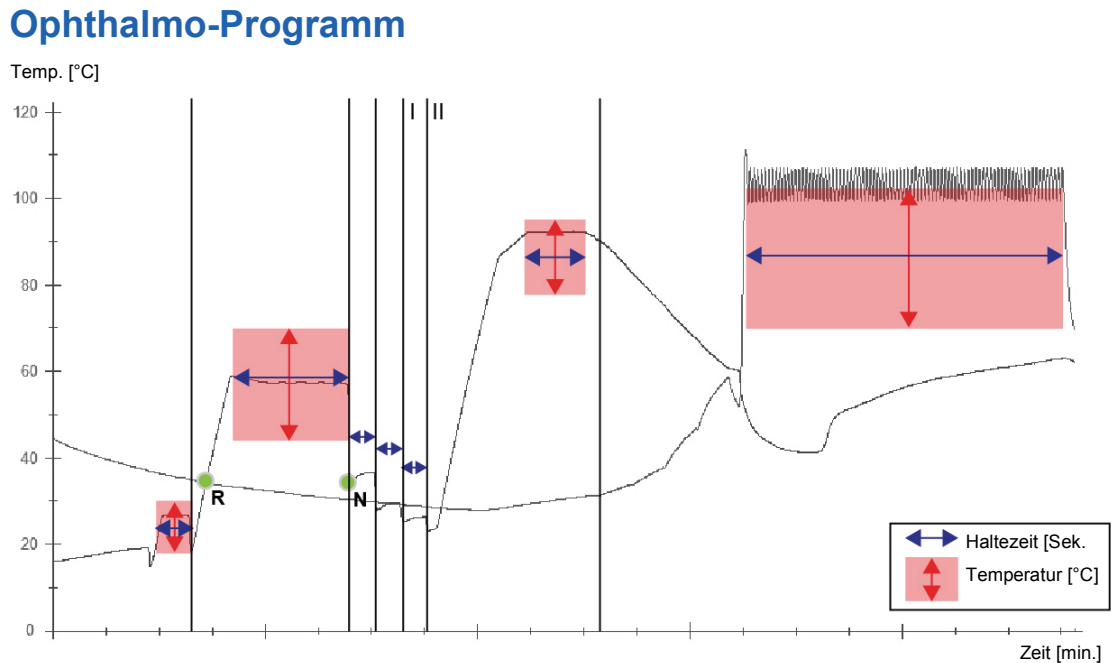

#### Werkseinstellungen:

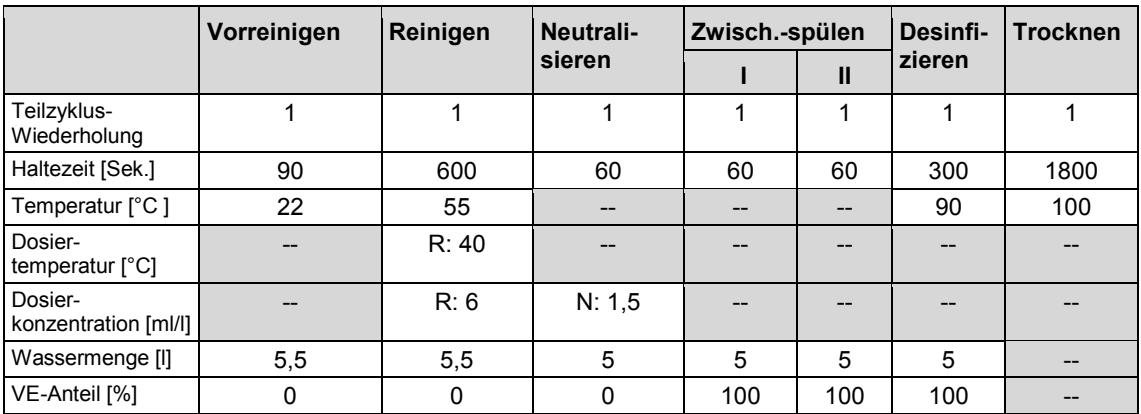

Bei Änderungen der VRP bitte eine Kopie erstellen und die Werte in die folgende Tabelle eintragen:

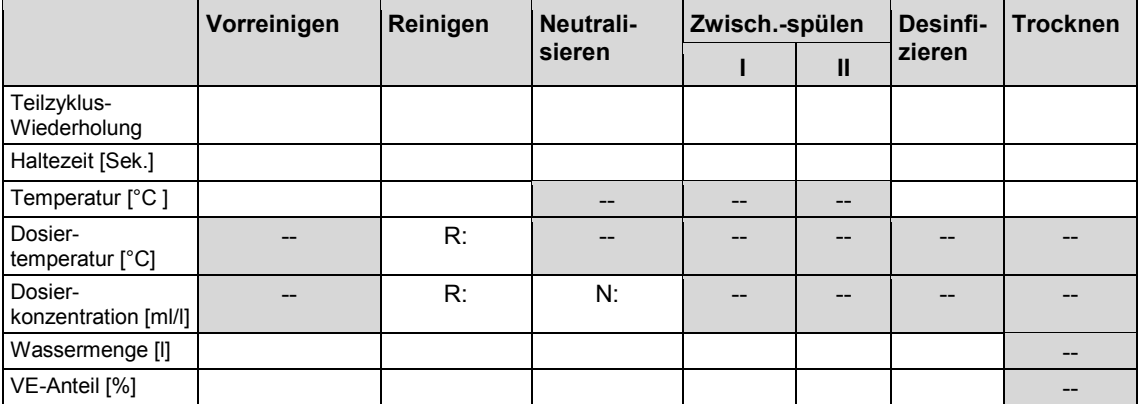

Unsachgemäße Änderungen der Parameter können zu Schäden am Gerät und/oder Sach- und Personenschaden führen. Die Fa. MELAG übernimmt dafür keine Haftung.

Datum: Unterschrift Techniker(in):

### **Abspülen**

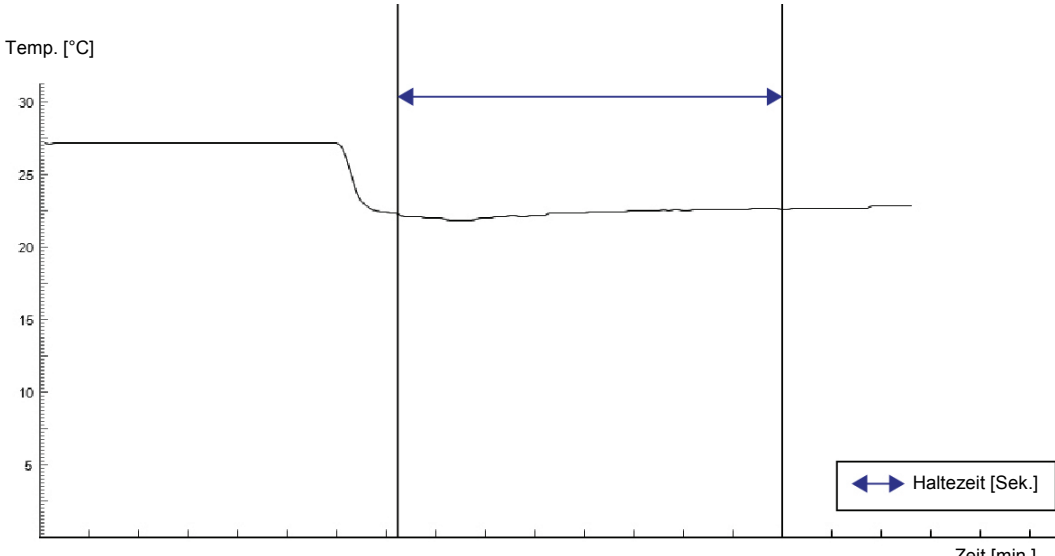

Werkseinstellungen:

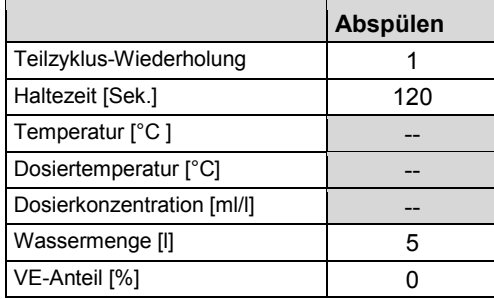

Bei Änderungen der VRP bitte eine Kopie erstellen und die Werte in die folgende Tabelle eintragen:

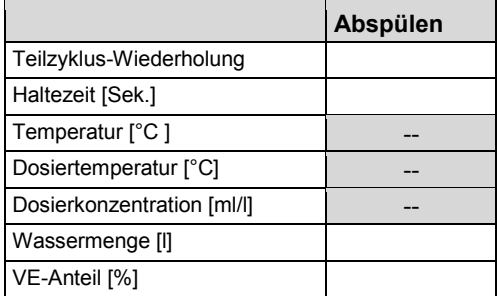

Unsachgemäße Änderungen der Parameter können zu Schäden am Gerät und/oder Sach- und Personenschaden führen. Die Fa. MELAG übernimmt dafür keine Haftung.

Datum: Unterschrift: Techniker(in):

Zeit [min.]

# **Einstellungen (Setup-Menü)**

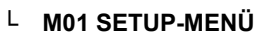

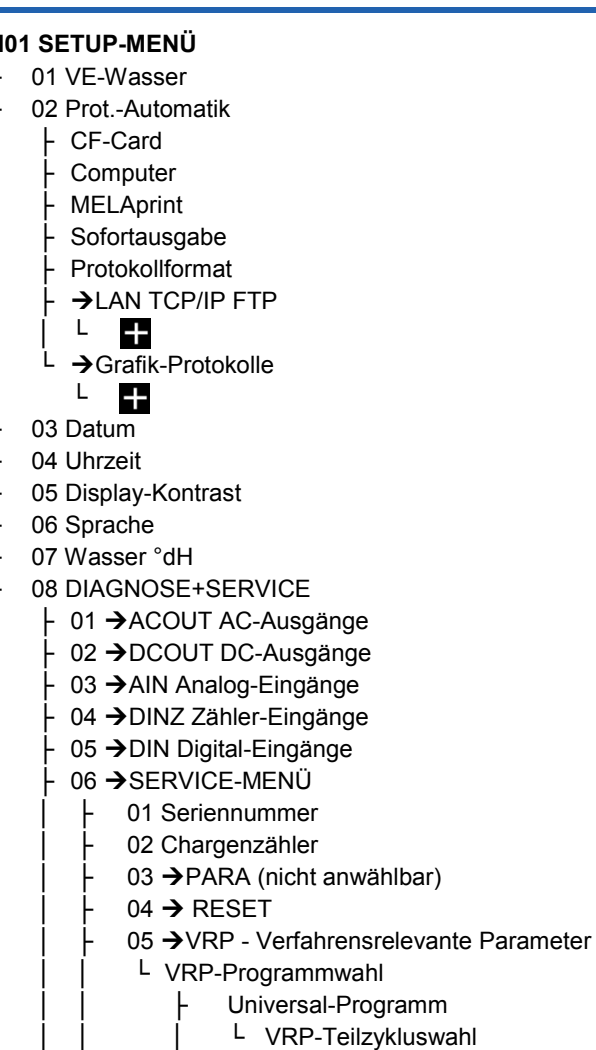

- **Vorreinigen**
- L VRP-Parameterwahl
	- $-TZ-Wdh.$
	- Zeit in s Temp. in °C
	- Dos.-T. °C
	- Dos.-Konz.
	- Wasser in I
	- $L$  VE-Anteil (in %)
- Reinigen
	- │ │ │ │ └ VRP-Parameterwahl
		- │ │ │ │ ├ TZ-Wdh.
- │ │ │ │ ├ usw. usw.
	- Schnell-Programm
- │ │ └
	- $06 \rightarrow$  KALIBRIERUNG
		- $07 \rightarrow \text{VIP}$
- │ └ 00 Dauerlauf 07 Wartung Zähler Datum
- L 08 DEMO-Modus

### <span id="page-20-1"></span>**IP-Adresse einstellen**

### **ACHTUNG**

Für die Einrichtung im (Praxis-)Netzwerk sind tiefere Kenntnisse der Netzwerktechnik nötig.

**Fehler im Umgang mit IP-Adressen können zu Störungen und Datenverlust in Ihrem Praxis-Netzwerk führen.**

■ Das Einstellen von IP-Adressen sollte nur vom Systemadministrator des (Praxis-)Netzwerkes durchgeführt werden.

Das Gerät enthält ab Werk standardmäßig IP-Adressen, die alle zu einem gemeinsamen Netzwerk mit der in [Tabelle 3](#page-20-0) angegebenen Subnetz-Maske gehören. Bei Einbindung des Gerätes in ein vorhandenes (Praxis-)Netzwerk (und nur dann!) ist Folgendes zu beachten:

- Die in [Tabelle 3](#page-20-0) aufgeführten IP-Adressen sind noch nicht im (Praxis-)Netzwerk vergeben.
- Das Gerät lässt sich nicht automatisch in einem dynamischen (Praxis-)Netzwerk, d.h. in einem DHCP-Netzwerk, verwalten.

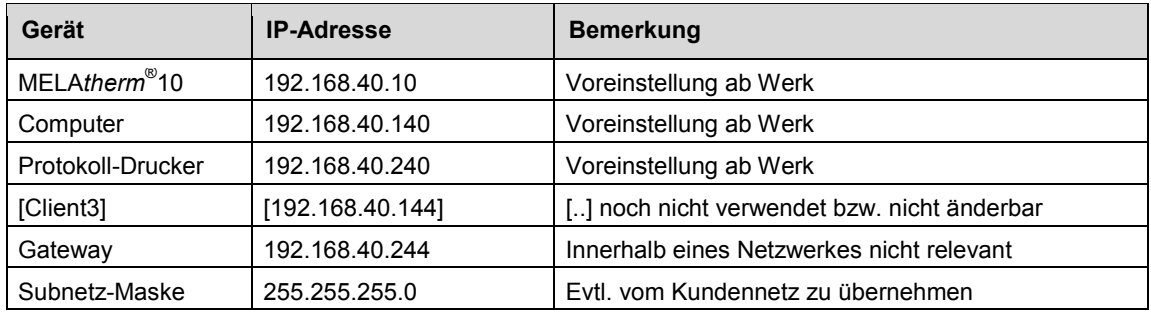

#### <span id="page-20-0"></span>**Tabelle 3: Voreinstellung der IP-Adressen im Gerät ab Werk**

- **1.** drücken, um im Setup-Menü zu **02 Protokoll-Automatik** zu navigieren.
- **2.** drücken, um das Menü zu öffnen.
- **3.** wiederholt drücken, um zu **06 LAN TCP/IP FTP** zu navigieren.
- **4.** drücken, um das Menü zu öffnen.
- **5.** wiederholt drücken, um zu gewünschtem Ausgabemedium, z.B. MELAtherm-IP zu navigieren.
- **6.** drücken, um die IP-Adresse zu ändern.
- **7.** wiederholt drücken, um zum entsprechenden Ziffernblock zu wechseln.
- **8.** drücken, um den ausgewählten Ziffernblock zu ändern. Der Ziffernblock blinkt.
- **9.**  $\bigcirc$  bzw.  $\bigcirc$  drücken, um den Wert herabzusetzen oder zu erhöhen.
- **10.** drücken, um den neuen Wert zu speichern. Der Wert blinkt nicht mehr.

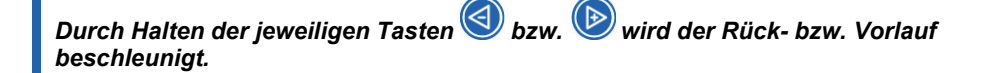

### **Verbindung via FTP oder TCP wählen**

### **Verbindung via FTP**

- 11.  $\bullet$  drücken, um im Setup-Menü zu 02 Protokoll-Automatik zu navigieren.
- 12. **and Strücken, um das Menü zu öffnen.**
- **13.** wiederholt drücken, um zu **06 LAN TCP/IP FTP** zu navigieren.
- **14.** drücken, um das Menü **LAN TCP/IP FTP** zu öffnen.
- **15.** drücken, um zu **FTP=0 TCP=1** zu navigieren.
- **16.** drücken, um die ausgewählte Option zu ändern.
- **17.** drücken, um zwischen 1 für FTP und 0 für TCP zu wechseln.
- 18.  $\rightarrow$  drücken, um die ausgewählte Option zu speichern.

### **FTP-Passwort-Anhang ändern**

- **19.** drücken, um im Setup-Menü zu **02 Protokoll-Automatik** zu navigieren.
- **20.** drücken, um das Menü zu öffnen.
- **21.** wiederholt drücken, um zu **06 LAN TCP/IP FTP** zu navigieren.
- **22.** drücken, um das Menü **LAN TCP/IP FTP** zu öffnen.
- **23.** wiederholt drücken, um zu **FTP-PW-Add** zu navigieren.
- 24. <sup>(>x)</sup> drücken, um den FTP-Passwort-Anhang zu ändern.
- 25. **D** bzw. D drücken, um den Wert herabzusetzen oder zu erhöhen.
- **26.** drücken, um den geänderten Wert zu speichern. Die Ziffern blinken nicht mehr.

*Durch Halten der Taste kann der Passwort-Anhang in 100er Schritten geändert*  werden. Um den Modus zu verlassen, die Taste<sup>(b)</sup> drücken.

### **TCP-Portnummer ändern**

- **27.** drücken, um im Setup-Menü zu **02 Protokoll-Automatik** zu navigieren.
- 28. drücken, um das Menü zu öffnen.
- **29.** wiederholt drücken, um zu **06 LAN TCP/IP FTP** zu navigieren.
- **30.** drücken, um das Menü **LAN TCP/IP FTP** zu öffnen.
- **31.** wiederholt drücken, um zu **TCP Port-Nr.** zu navigieren.
- **32.** drücken, um die TCP-Portnummer zu ändern.
- 33.  $\bigcirc$  bzw.  $\bigcirc$  drücken, um den Wert herabzusetzen oder zu erhöhen.
- **34.** drücken, um den geänderten Wert zu speichern. Die Ziffern blinken nicht mehr.

*Durch Halten der Taste kann die TCP-Portnummer in 100er Schritten geändert*  werden. Um den Modus zu verlassen, die Taste<sup>(a)</sup> drücken.

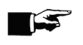

### **HINWEIS**

Wird das Gerät über eine TCP-Verbindung in das (Praxis-)Netzwerk eingebunden, wird zusätzlich ein geeignetes Programm, z. B. MELA*view* oder MELA*soft* benötigt.

# **Häufig gestellte Fragen (FAQ) zur Software**

### **1 Wie kann ich ein Protokoll öffnen und drucken?**

Alle reinen Textprotokolle sind Textdateien im ASCII-Format, die Sie auch mit einfachsten Texteditoren jedes Betriebssystems oder mit Textverarbeitungs- oder Tabellenkalkulationsprogrammen lesen, ausdrucken oder editieren können. Grafikprotokolle können nur mit MELA*view* angezeigt werden.

An der Endung einer Datei erkennt ein Betriebssystem, mit welchem Programm eine Datei geöffnet bzw. bearbeitet werden kann. Die Endungen der Protokolldateien kennt Ihr Computer in der Regel noch nicht. Deswegen müssen Sie dem Betriebssystem "mitteilen", dass eine Datei, z.B. mit der Endung PRO, STR oder LOG immer mit dem Texteditor geöffnet werden soll.

Im Folgenden wird am Beispiel des Editors von Windows beschrieben, wie Sie dieses Programm mit einer bestimmten Endung verknüpfen.

- **1.** Klicken Sie im Windows-Explorer doppelt auf die Protokolldatei.
- **2.** Wenn die Endung nicht bekannt ist, erscheint bei Windows 7 folgende Meldung.

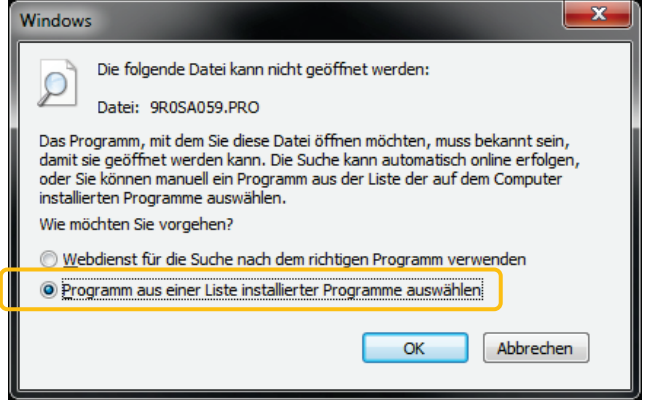

- **3.** Wählen Sie *Programm aus einer Liste installierter Programme auswählen* und bestätigen Sie mit *OK*.
- **4.** Wählen Sie in dem sich öffnenden Fenster aus der Liste der Programme den Editor aus. Wichtig ist, dass Sie bei *Dateityp immer mit dem ausgewählten Programm öffnen* einen Haken setzen, damit das Betriebssystem auch beim nächsten Mal diese Endung erkennt. Bestätigen Sie mit *OK*. Danach können Sie Dateien mit dieser Endung durch Doppelklick im Windows Editor öffnen.

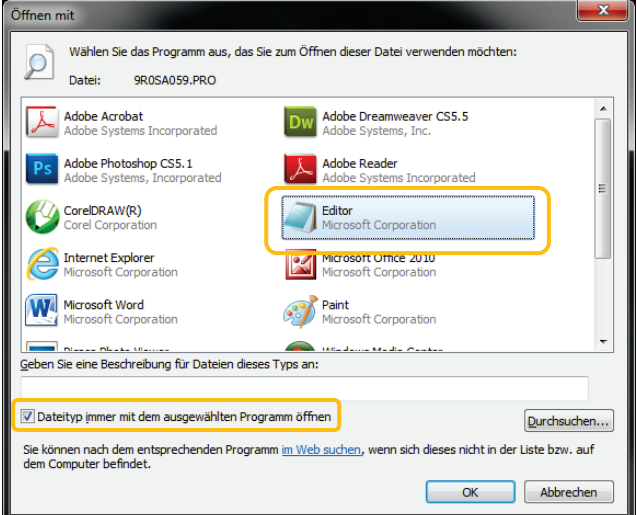

Alternativ können Sie alle Text- und Grafikprotokolle mit der Dokumentationssoftware MELA*view* öffnen. MELA*view* ist ein von MELAG entwickeltes Programm zur Anzeige und Sortierung von Protokollen und zur Aufzeichnung von Grafikprotokollen während eines Programmlaufs. Text- und Grafikprotokolle können aus MELA*view* gedruckt oder in verschiedene Dateiformate exportiert werden.

### **2 Was bedeutet der Protokollname?**

Eine komplette Verschlüsselung sowohl der Seriennummer als auch der Gesamtchargennummer erfolgt direkt im achtstelligen Protokollnamen. Eine manuelle Umbenennung einer Datei ist somit erkennbar, wird aber nicht empfohlen. Ein Protokollname wird nicht zweimal vergeben. Durch den Protokollnamen wird eine gute Sortierbarkeit von Protokollen erreicht.

Die Kenntnis der Verschlüsselung innerhalb des Namens der Protokolldatei ist nicht nötig, da durch Doppelklick auf die Datei sofort der Inhalt und somit Seriennummer und Gesamtchargennummer sichtbar werden.

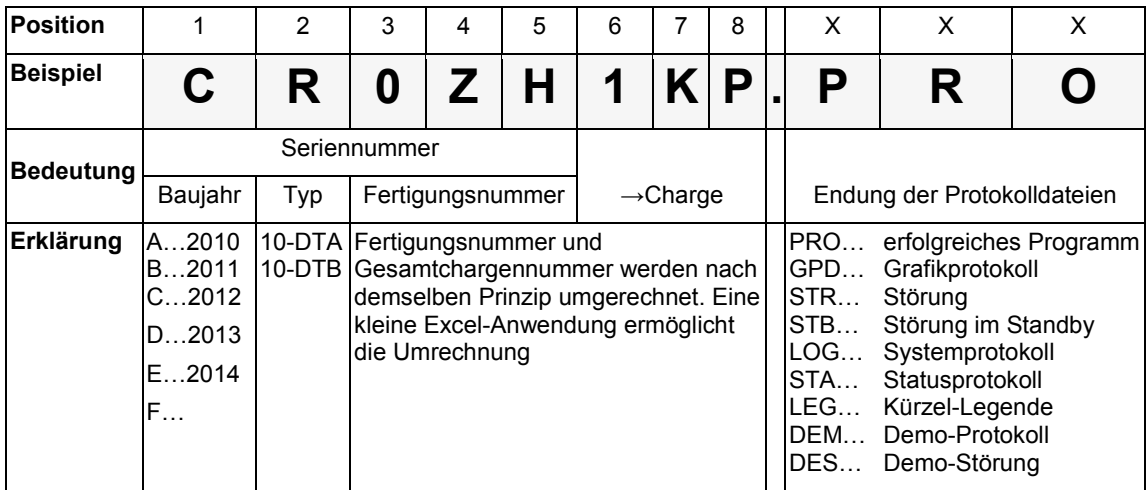

#### *Datum und Uhrzeit der Protokolldateien*

Datum und Uhrzeit der Protokolldateien im Windows-Explorer sind identisch mit dem Zeitpunkt des Programmstarts, vorausgesetzt, die Dateien wurden durch Sofortausgabe auf das jeweilige Medium gespeichert. Bei nachträglicher Sammelausgabe auf ein Medium bzw. bei Versand via E Mail geht die Information verloren.

#### *Nach einem Austausch der Steuerungselektronik*

Im seltenen Fall eines Austausches der Steuerungselektronik muss die Gesamtchargenzahl wieder erneut eingegeben werden. Dies ist →autorisierten Fachleuten im Service-Menü möglich.

### **3 Wie kann ich eine CF-Card am Gerät selbst formatieren?**

### **ACHTUNG**

**Beim Formatieren werden alle gespeicherten Daten auf der CF-Card gelöscht!**

- Prüfen Sie, ob auf der CF-Card noch wichtige Daten gespeichert sind. Speichern Sie eventuell vorhandene Protokolle oder andere Daten auf dem Computer oder einem anderen Speichermedium.
- **1.** Stecken Sie die CF-Card richtig herum (fühlbarer erhabener Steg an der Kante zeigt zum Display) in den Kartenschacht, wenden Sie dabei keinesfalls Gewalt an.
- **2.** drücken, um im Haupt-Menü zu **M01 DOKU-MENÜ** zu navigieren.
- **3.** drücken, um das Menü zu öffnen.
- **4.** nochmals drücken. Das Display wechselt zu **Protokoll-Liste**.
- **5.** drücken, um zu **15 CF-Card formatieren** zu navigieren.
- **6.** drücken, um die Formatierung auszuführen. Das Display zeigt eine Sicherheitsabfrage, dass alle auf der CF-Card gespeicherten Daten gelöscht werden.
- **7.** drücken, um die Sicherheitsabfrage mit JA zu beantworten und das Formatieren zu starten.

### **4 Wie wird eine CF-Card am Computer so formatiert, dass sie vom Gerät erkannt wird?**

Die CF-Card sollte ausschließlich am Gerät formatiert werden. Im Ausnahmefall kann dies auch am Computer erfolgen. Die verwendete CF-Card darf maximal eine Speicherkapazität von 4 GB haben und muss mit dem Dateisystem FAT16 oder FAT32 formatiert werden. Nur auf derart formatierten CF-Cards kann das Gerät Daten ablegen oder lesen. Von MELAG gelieferte CF-Cards erfüllen diese Voraussetzungen und sind bereits vorformatiert.

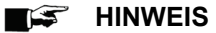

CF-Cards, von denen ein Software-Update durchgeführt werden soll, müssen im Dateisystem FAT 16 formatiert sein.

Die Formatierung am Computer wird beispielhaft unter Windows 7 beschrieben:

- **1.** Stecken Sie die CF-Card in das am Computer installierte und angeschlossene MELA*flash* Kartenlesegerät.
- **2.** Wählen Sie im Windows Explorer *Computer Geräte mit Wechselmedien* das entsprechende Laufwerk aus und öffnen Sie durch Rechtsklick mit der Maus das Menüfenster.
- **3.** Wählen Sie in dem Menüfenster die Option *Formatieren*. Es öffnet sich folgendes Dialogfenster.

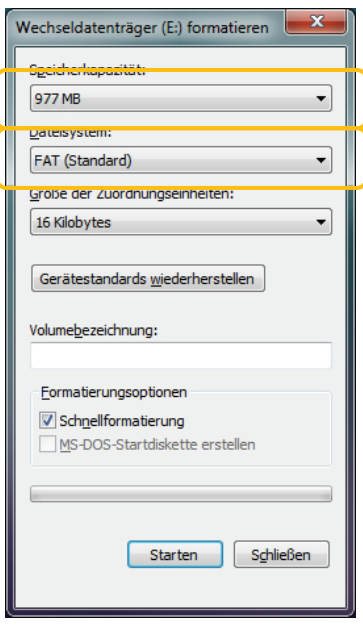

- **4.** Wählen Sie unter *Speicherkapazität* das Format FAT (Standard).
- **5.** Unter *Größe der Zuordnungseinheiten* wählt Windows automatisch die für die jeweilige Größe der CF-Card passende Zuordnungseinheit aus. Die Zuordnungseinheit ist abhängig von der Größe der CF-Card.

### **5 Wie wird das Gerät in ein (Praxis-)Netzwerk eingebunden?**

Binden Sie das Gerät am besten mit Hilfe der EDV-Firma, die Ihre Arztpraxis betreut, in ein Netzwerk ein.

Sie können einen Computer direkt oder über ein Netzwerk an das Gerät anschließen, wenn folgende Voraussetzungen erfüllt sind:

- *Der Computer verfügt über eine Netzwerkkarte mit RJ45-Buchse (LAN).*
- *Auf dem Computer ist ein →FTP-Server\* oder ein FTP-Dienst installiert, der das Anlegen von Benutzern mit Schreibrechten unabhängig vom Betriebssystem zulässt (nur bei Protokollausgabe via FTP).*
- *Es ist ein geeignetes Programm, z. B. MELAview installiert (nur bei Protokollausgabe via TCP erforderlich).*

MELAG bietet hier ein eigens entwickeltes kostenfreies FTP-Programm an. Mit dem FTP-Server von MELAG ist es möglich, mehrere Geräte gleichzeitig als Benutzer anzumelden und parallel Daten von den Geräten zu empfangen. Der FTP-Server unterstützt die sogenannte Multithreadfähigkeit. In dem FTP-Server-Programm können Sie den Ablageordner selbst bestimmen, an dem das Geräteverzeichnis samt Protokolldateien abgelegt werden soll.

#### *IP-Adresse des Computers ermitteln*

**1.** Erfragen Sie die IP-Adresse des Computers beim EDV-Administrator oder ermitteln Sie diese selbst.

Prinzipiell gilt: Der gewählte Computer muss unabhängig von automatisch oder manuell konfigurierten Netzen immer eine feste IP-Adresse erhalten. Bei automatisch konfigurierten Netzen muss dem DHCP-Server der Bereich mit der Nummer oder diese Nummer selbst als statische IP-Adresse(n) mitgeteilt werden. Dem Computer können auch mehrere IP-Adressen zugewiesen werden, falls nicht die bereits im Computer vorhandene genutzt werden soll. Das Gerät und der Computer müssen zu einem Subnetz gehören. Das heißt in den meisten Fällen, dass die IP-Adressen des Subnetzes in den ersten drei Ziffernblöcke (z. B. 192.168.40.xx) übereinstimmen müssen. Die IP-Adressen vom Gerät und vom Computer müssen im vierten Ziffernblock verschieden sein (z. B.: IP MELAtherm: 192.168.40.10 und IP Computer: 192.168.40.140) Die Voreinstellung der IP-Adressen im Gerät erfüllt diese Voraussetzung.

#### *Ethernetkabel anschließen*

**2.** Schließen Sie das Ethernetkabel (Crossover-Kabel) an einen beliebigen Ethernet-Datenanschluss des Gerätes an und verbinden sie es mit dem (Praxis-)Netzwerk. Werden im Netzwerk sogenannte "intelligente Switches" verwendet, ist die Kabelart (1:1 oder Crossover-Kabel) egal. Jede Schnittstelle am Gerät kann verwendet werden.

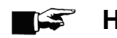

#### **HINWEIS**

Wenn Sie das Gerät an einen Computer ohne Netzwerk direkt an das Gerät anschließen möchten, verwenden Sie ein 1:1 Kabel.

#### *IP-Adresse vergeben*

**3.** Geben Sie die festgelegten IP-Adressen für das Reinigungs- und Desinfektionsgerät und damit verbundenen Geräten ein (siehe **[IP-Adresse einstellen](#page-20-1)**, Seite [4\)](#page-3-0).

#### *Einen Computer für die Installation des FTP-Server-Programms festlegen*

Da das Gerät selbst mit einem →Hub ausgestattet ist, entsteht mit dem direkten Anschluss eines Computers an das Gerät ein Netzwerk. Deswegen unterscheiden sich die Vorgehensweisen beim Direktanschluss bzw. beim Anschluss über ein Netzwerk nur geringfügig.

**4.** Legen Sie den Computer fest, auf dem das FTP-Server Programm laufen soll.

Dieses Programm empfängt die Protokolle über den Datentransfer. Das Gerät sucht anhand der IP-Adresse, die im Gerät einzustellen ist, diesen Computer und meldet sich beim FTP-Server an.

Auf diesem Computer werden später auch die Protokolle der gelaufenen Programme abgelegt. Berücksichtigen Sie bei der Auswahl des Computers, dass es von Vorteil wäre, die abgelegten Protokolle in die automatische Datensicherung der Praxis einzubinden.

#### *FTP-Server einrichten (nur wenn Protokolle über FTP ausgegeben werden sollen)*

**5.** Prüfen Sie. ob auf dem Computer ein FTP-Server installiert ist bzw. installieren Sie einen FTP-Server.

Wird eine andere als die im Gerät voreingestellte Subnetz-Maske verwendet, sollte ein EDV-Fachmann die IP-Adressen im Gerät anpassen.

### **6 Wie richte ich den MELAG FTP-Server ein?**

Im Folgenden wird die Anmeldung eines Geräts als Benutzer am Beispiel des MELAG FTP-Servers beschrieben:

**1.** Kopieren Sie die Installationsdatei des MELAG FTP-Servers auf Ihren Computer und starten Sie dann die Installation. Wenn Sie MELA*view* bereits erworben haben, starten Sie die Installation direkt aus dem Installationsassistenten von MELA*view* und folgen Sie den Installationsanweisungen.

#### $\mathfrak{S}$ **HINWEIS**

Um den FTP-Server von MELAG installieren zu können, muss die kostenfreie Medienbibliothek "Microsoft .NET Framework 2.0" oder eine höhere Version auf Ihrem Computer installiert sein. Bei Windows Vista oder Windows 7 ist diese Medienbibliothek bereits im Betriebssystem enthalten.

- **2.** Starten Sie das Programm mit einem Doppelklick der linken Maustaste auf das FTP-Symbol auf Ihrem Desktop. Je nach Konfiguration des Computers kann es notwendig werden, der Firewall des Computers den FTP-Server als Ausnahme mitzuteilen.
- **3.** Legen Sie im Register *Benutzer* den MELA*therm*® 10 als neuen Benutzer an: Benutzername = Seriennummer des Geräts, z. B. 201210-DTA1111; Benutzerpasswort = MELAG12345.
- **4.** Klicken Sie auf den Ablageordner und wählen Sie das gewünschte Ablageverzeichnis aus.

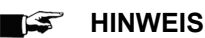

Geben Sie als Benutzername die vierstellige Jahreszahl des Baujahres ein. Auf den Typenschildern sind nur die beiden Endziffern des Baujahres angegeben. Beispiel: Wenn auf dem Typenschild "1210-DTA1111" steht, geben Sie für den Benutzernamen exakt "201210-DTA1111" ein.

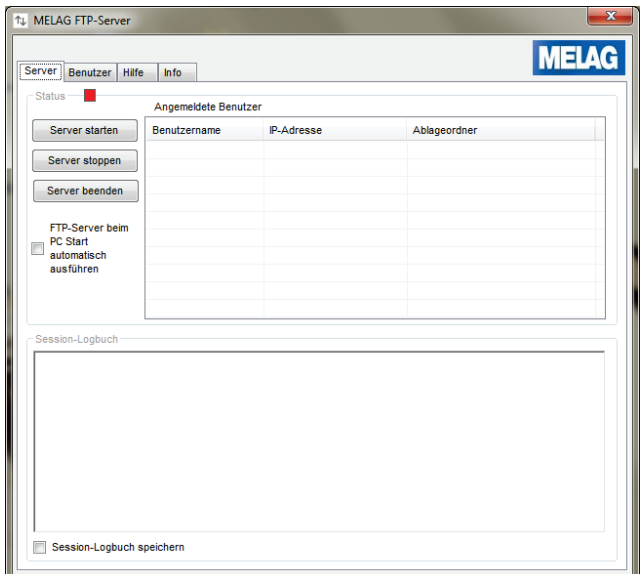

- **5.** Geben Sie zum Testen ein System- oder Statusprotokoll über das Doku-Menü aus.
- **6.** Führen Sie außerdem einen Programmlauf mit Sofortausgabe eines Protokolls durch.

Bei Problemen mit dem FTP-Server ist es ratsam, einen "Ping" an die IP-Adresse des Geräts abzusetzen, um die ordnungsgemäße Konfiguration zu testen:

**7.** Starten Sie dazu am Computer mit dem →FTP-Server die Eingabeaufforderung (*Start – Programme – Zubehör – Eingabeaufforderung*). Geben Sie dort folgende Zeile ein: ping xxx.xxx.xxx.xxx (x = IP-Adresse des Geräts). Wenn dieser Ping wie in nachfolgender Abbildung erfolgreich beantwortet wird, ist die Datenübertragung zwischen Computer und MELA*therm*® 10 hergestellt.

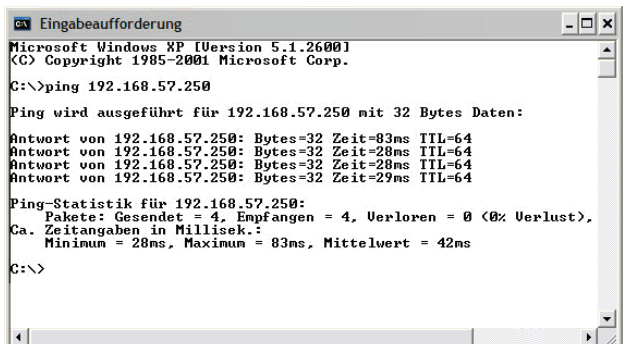

Kabel, Netzwerk oder die IP-Adresse des Geräts können als Ursache für eventuell auftretende Fehler ausgeschlossen werden.

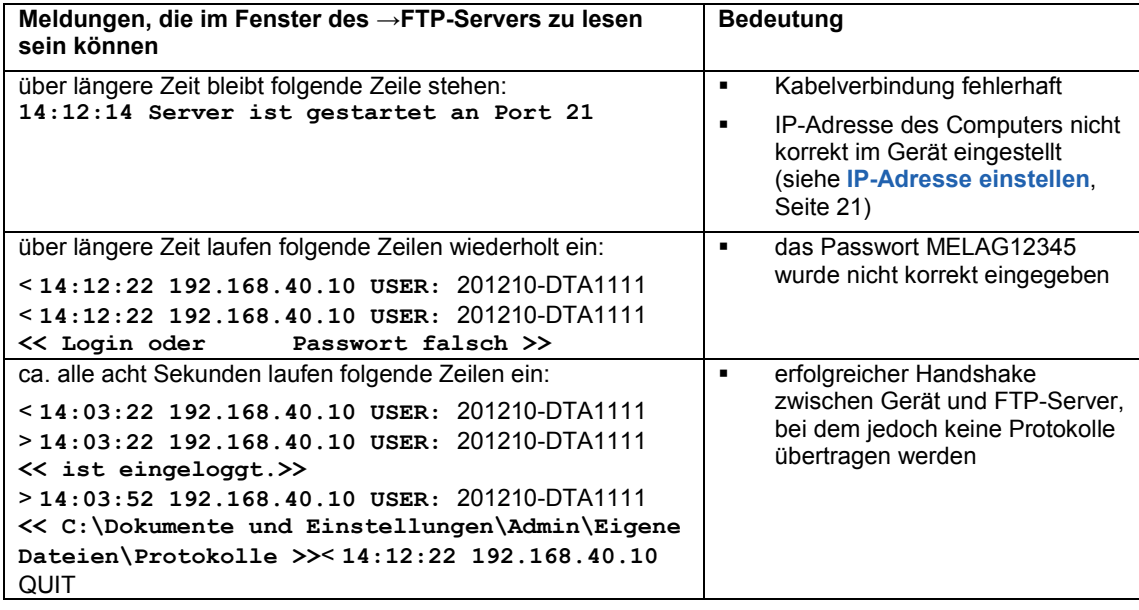

## **ACHTUNG**

**Das Verschieben des FTP-Servers auf dem Computer in einen anderen Ablageordner führt zum Verlust der Benutzereinstellungen.**

■ Verschieben Sie nie die Programmdateien des FTP-Serverprogrammes.

### **7 Was bedeuten die Begriffe IP-Adresse, Subnetz und DHCP?**

### *IP-Adresse*

Die IP-Adresse ist die in Zahlen ausgedrückte Kennung des jeweiligen Computers oder MELA*therm*® 10 in einem Netzwerk und identifiziert den entsprechenden Computer bzw. MELA*therm*® 10 eindeutig mit vier Zahlenblöcken (z. B. 192.168.40.10).

Jede IP-Adresse wird in einen Netzwerk- und einen Geräteteil (Hostteil) getrennt. Die Aufteilung erfolgt durch die Subnetz-Metzmaske (auch: Subnetz/Sub Net Mask). Damit Geräte miteinander über das Netzwerk kommunizieren können, muss der Netzwerkteil der IP-Adresse gleich sein.

Bei einer Netzmaske = 255.255.255.0 (am häufigsten) müssen die ersten drei Zahlen (also z. B. 192.168.88.x) übereinstimmen. Der Geräteteil der IP-Adresse wird individuell und nur einmal vergeben. Die erste (Netzwerk selbst) und die höchste (Broadcast) Geräteadresse darf dabei nicht vergeben werden.

### *DHCP*

Durch DHCP (=Dynamic Host Configuration Protocol) werden die IP-Adressen automatisch in einem Computernetzwerk vergeben, d.h. die IP-Adressen müssen nicht manuell für jedes im Netzwerk angeschlossene Gerät eingetragen werden. Voraussetzung ist, dass ein DHCP-Server im Netzwerk vorhanden ist.

- **8 Wie ermittle ich die IP-Adresse bzw. Netzwerkeinstellung eines Computers (Windows 7)?**
	- **1.** Gehen Sie auf *Start Systemsteuerung Netzwerk- und Freigabecenter LAN-Verbindung Details*…
	- **2.** Sie können wie folgt erkennen, ob ein Computer in ein dynamisches Netzwerk eingebunden ist: Gehen Sie auf *Start Systemsteuerung Netzwerk- und Freigabecenter LAN-Verbindung* Rechtsklick auf *LAN-Verbindung Eigenschaften*: Im sich öffnenden Dialogfenster "Internetprotokoll Version 4 (TCP/IPv4)" markieren und auf den Button *Eigenschaften* klicken. Wenn in dem sich öffnenden Dialogfenster die Option *IP-Adresse automatisch beziehen* angewählt ist, wird der Computer im (Praxis-)Netzwerk dynamisch, d.h. über DHCP, adressiert.

### **9 Wie kann ich die Version der Software überprüfen?**

Lassen Sie sich aus einer beliebigen →Displayanzeige heraus durch kurzes und gleichzeitiges Drücken der Tasten  $\bigoplus_{+}$  +  $\bigodot$  und anschließendem Navigieren mit der Taste  $\bigotimes$  den Status anzeigen.

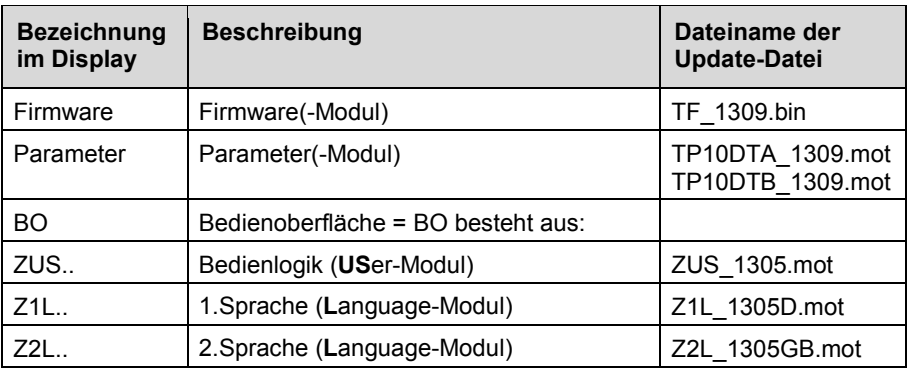

Überprüfen Sie innerhalb der Statusanzeige:

### **MELAG**

# **Elektromagnetische Verträglichkeit**

Das Gerät ist für den Betrieb in einer wie unten angegebenen Umgebung bestimmt. Der Kunde oder Anwender muss sicherstellen, dass das Gerät in einer wie unten beschriebenen Umgebung betrieben wird. In den folgenden Tabellen wird die Abkürzung HF für Hochfrequenz verwendet.

**Tabelle 4: Elektromagnetische Verträglichkeit – Störaussendungsmessung**

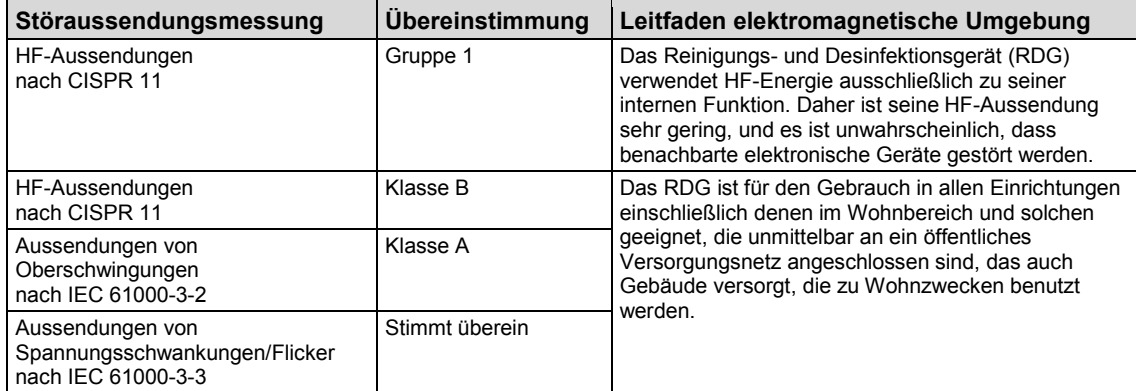

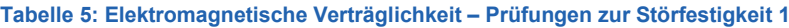

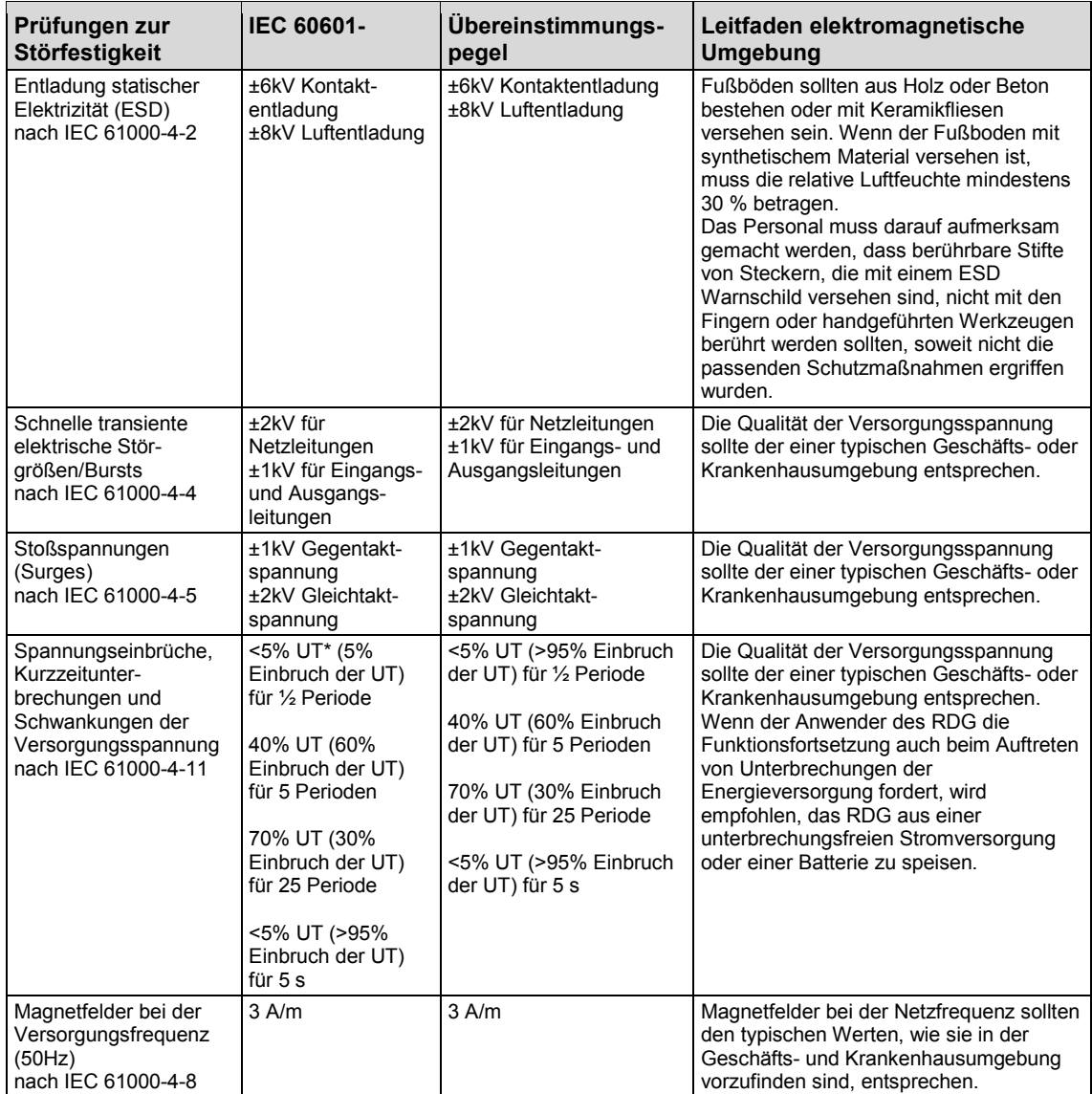

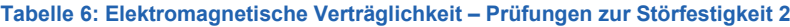

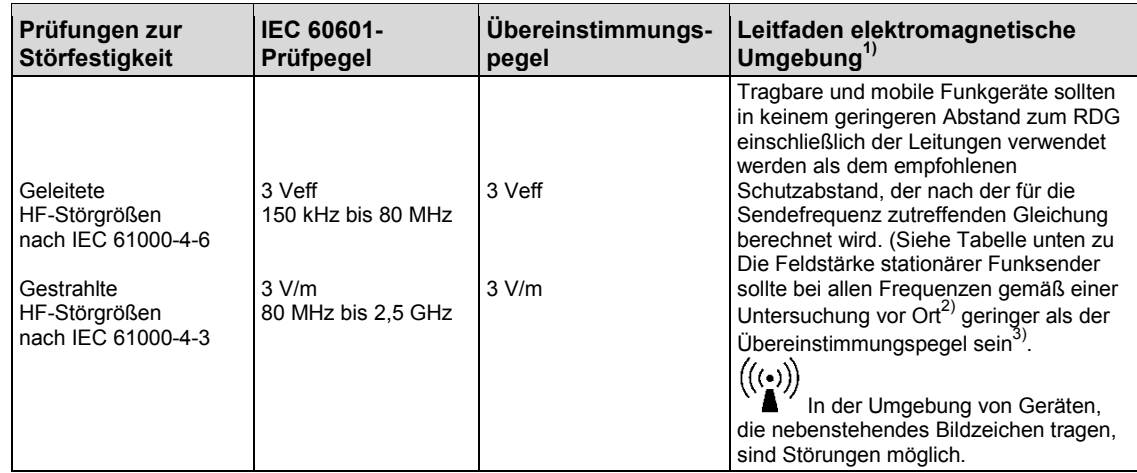

1) Diese Leitlinien mögen nicht in allen Fällen anwendbar sein. Die Ausbreitung elektromagnetischer Größen wird durch Absorption und Reflexion der Gebäude, Gegenstände und Menschen beeinflusst.

2) Die Feldstärke stationärer Sender, wie z. B. Basisstationen von Funktelefonen und mobilen Landfunkgeräten, Amateurfunkstationen, AM- und FM-Rundfunk- und Fernsehsendern können theoretisch nicht genau vorherbestimmt werden. Um die elektromagnetische Umgebung hinsichtlich der stationären Sender zu ermitteln, sollte eine Studie des Standorts erwogen werden. Wenn die gemessene Feldstärke an dem Standort, an dem das RDG benutzt wird, die obigen Übereinstimmungspegel überschreitet, sollte das RDG beobachtet werden, um die bestimmungsgemäße Funktion nachzuweisen. Wenn ungewöhnliche Leistungsmerkmale beobachtet werden, können zusätzliche Maßnahmen erforderlich sein, wie z. B. eine veränderte Ausrichtung oder ein anderer Standort des RDG.

3) Innerhalb des Frequenzbereichs von 150 kHz bis 80 MHz sollte die Feldstärke geringer als 3 V/m sein.

### **Empfohlene Schutzabstände**

Das Gerät ist für den Betrieb in einer elektromagnetischen Umgebung bestimmt, in der die HF-Störgrößen kontrolliert sind. Der Kunde oder der Anwender des RDG kann dadurch helfen, elektromagnetische Störungen zu vermeiden, indem er den Mindestabstand zwischen tragbaren und mobilen HF-Telekommunikationsgeräten (Sendern) und dem RDG – abhängig von der Ausgangsleistung des Kommunikationsgerätes, wie unten angegeben – einhält.

Für Sender, deren maximale Nennleistung in nachfolgender Tabelle nicht angegeben ist, kann der empfohlenen Schutzabstand d in Metern (m) unter Verwendung der Gleichung ermittelt werden, die zur jeweiligen Spalte gehört, wobei P die maximale Nennleistung des Senders in Watt (W) gemäß Angabe des Senderherstellers ist.

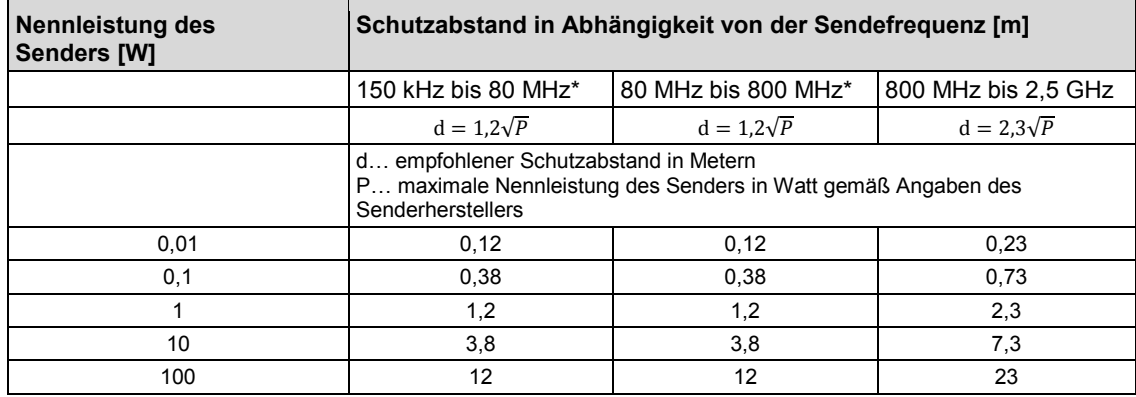

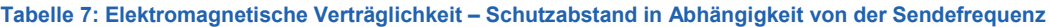

\* Bei 80 MHz und 800 MHz gilt der höhere Frequenzbereich.

### MELAG Medizintechnik oHG

Geneststraße 6 -10 10829 Berlin Deutschland E-Mail: info@melag.de Web: www.melag.de

Verantwortlich für den Inhalt: Technisches Büro Technische Änderungen vorbehalten

Ihr Fachhändler:

. . . . . . . . . . . . . . .